# Multi-channel digital signal processor

# APV8032

# Instruction Manual

Version 1.0.0 December 2021

TechnoAP Co., Ltd.

Add: 2976-15 Mawatari, Hitachinaka-shi, Ibaraki, Postcode: 312-0012 TEL: +81-29-350-8011 FAX: +81-29-352-9013 URL: http://www.techno-ap.com e-mail: info@techno-ap.com

## **Safety Precautions / Disclaimer**

<span id="page-1-0"></span>Thank you very much for purchasing the digitizer APV8108-14 (hereinafter "This board") of TechnoAP Co., Ltd. (hereinafter "We"). Please read this "Safety Precautions / Disclaimer" before using this device, be sure to observe the contents, and use it correctly.

We are not responsible for any damage caused by abnormality of device, detector, connected device, application, damage to failure, other secondary damage, even if accident caused by using this device.

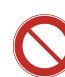

# Prohibited matter

- ⚫ This device cannot be used for applications requiring special quality and reliability related to human life, accident.
- ⚫ This device cannot be used in places with high temperature, high humidity, and high vibration.
- ⚫ Do not apply a power supply that exceeds the rating.
- ⚫ Do not turn the power on while other metals are in contact with the board surface.

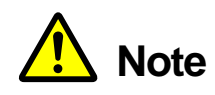

- ⚫ If there is smoking or abnormal heat generation in this device, turn off the power immediately.
- ⚫ This board may not work properly in noisy environments.
- ⚫ Be careful with static electricity.
- ⚫ The specifications of this board and the contents of the related documents are subject to change without notice.

## **Warranty policy**

The warranty conditions of "our product" are as follows.

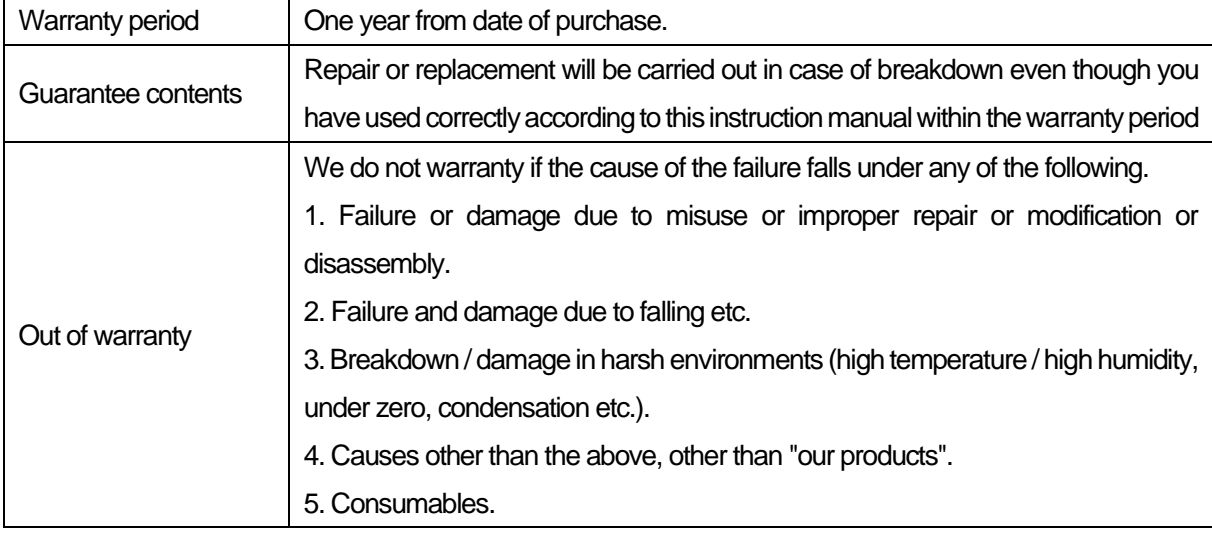

## - Table of Contents -

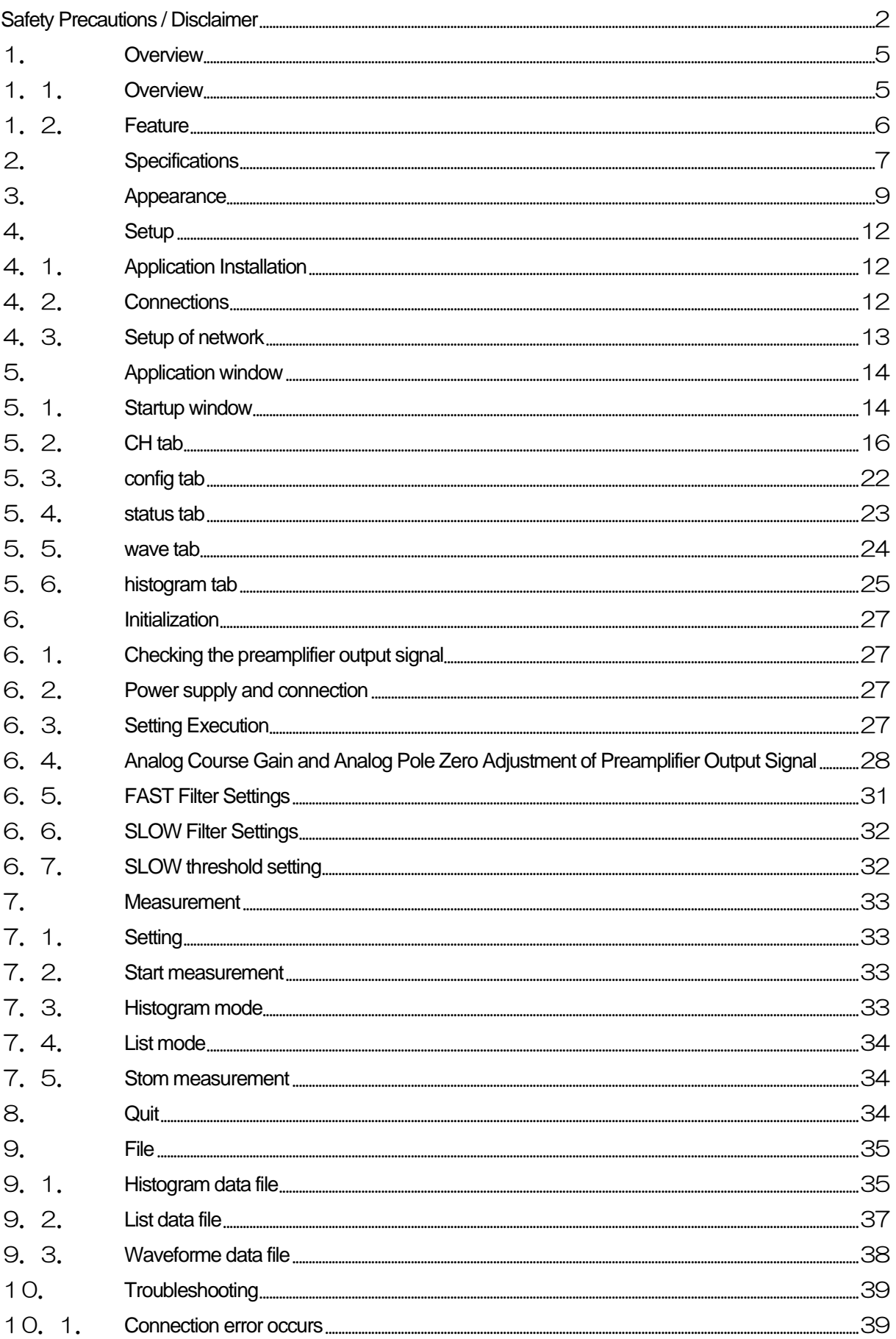

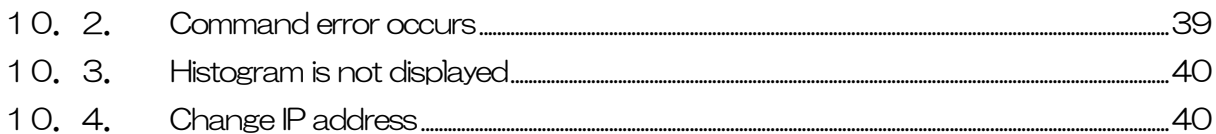

# <span id="page-4-0"></span>1.**Overview**

#### <span id="page-4-1"></span>1.1. **Overview**

TechnoAP's DSP (Digital Signal Processor) products are multi-channel analyzers (MCA) with real-time digital signal processing capability.

In conventional radiation measurement, signals from a preamplifier are passed to a spectroscopy amplifier, amplified and waveform shaped by analog circuits, and then analyzed for spectra according to a measurement device such as an MCA.

In the case of DSP, the signal from the preamplifier is directly converted to digital using an extremely fast 100 MHz, 14 Bit A/D converter. The digitally converted data is sent to a highly integrated FPGA (Field Programmable Gate Array) for spectral analysis using numerical operations. The preamplifier signal is trapezoidally filtered (Trapezoidal Filter) in real-time by the pipelined architecture of the FPGA.

The DSP configuration integrates a spectroscopic peer amplifier and an MCA to perform pulse shaping using the latest digital signal processing techniques instead of traditional analog methods. In addition to the trapezoidal filter, the DSP has a timing filter amplifier, CFD, and waveform digitizer.

It provides excellent energy and time resolution and is extremely stable even at high counting rates. It also offers throughput (>100Kcps) higher than gate integrator amplifiers, which boast the highest throughput of any analog system.

Multi-channel DSPs with up to 32 channels are available with all ADCs operating synchronously and can also be synchronized between modules. It can be applied to multi-channel systems, coincidence and anticoincidence systems, and energy and time correlation analysis.

This manual describes this equipment.

\* In the text, "CH" for signal input channels and "ch" for bin number channels are case-sensitive.

\* In the text, "list" and "event" are synonymous.

\* The model APV stands for the VME standard size board type. A separate VME power supply rack (such as our APV9007) is required to supply power to this board type. In addition, the type of model in which this board is housed in a unit (chassis) and AC power supply can be used directly is marked with APU instead of APV. For example, the model in which the VME-type APV8032 is installed in a unit is called APU8032. This manual also includes a description of the APU8032.

\* Additional functions can be added to this device as options. (In this document, the function part is specified as (optional).

## <span id="page-5-0"></span>1.2. **Feature**

The main features are as follows

Digital signal processing for gamma-ray spectroscopy

Suitable for multi-channel, multi-functional systems such as multi-element detectors and anticompton spectrometers

Spectral analysis of scintillation (NaI(Tl), LaBr3(Ce)) detectors

Digital Pulse Shaping using highly integrated FPGA

Data recording via Ethernet (TCP/IP).

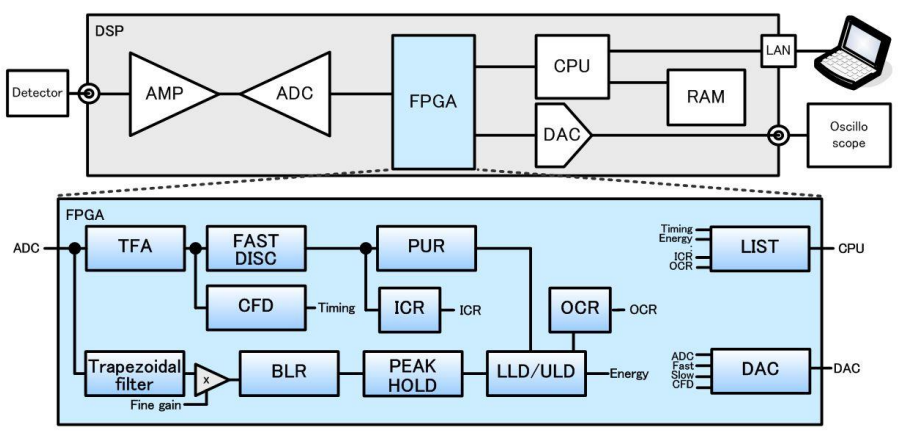

Figure 1 DSP Configuration

The output signal from the detector's preamplifier is directly input to the DSP and digitized by a high-speed ADC (100 MSPS) in the DSP. The A/D converter, which is the heart of the digital pulse processing, employs the latest 100 MHz, 14-bit high-speed, high-resolution pipelined ADC to directly digitize the signal from the preamplifier.

Trapezoidal waveform processing is performed by hardware calculation in FPGA. The shaping time required for trapezoidal waveform shaping is set by parameters from a PC, and peak values are digitally detected by peaking time (peakingtime = rise time + flat top time) for both FAST and SLOW systems.

The FAST and SLOW systems are processed by two different filter blocks.

The FAST system acquires timing and performs pile-up rejection (Pile up Reject).

The SLOW system performs Pole zero Cancel and Baseline Restorer processing followed by energy analysis.

Preamplifier signals and trapezoidal waveform processing signals imported into FPGA are output via DAC (Digital Analog Converter), and operation can be checked on a digital oscilloscope.

Settings and data acquisition for the DSP are performed by the supplied DSP application (hereinafter referred to as "this application"). This application runs on Windows. The DSP communicates only via TCP/IP or UDP network communication, so no special libraries are required, and the DSP can be used in non-Windows environments as well.

# <span id="page-6-0"></span>2.**Specifications**

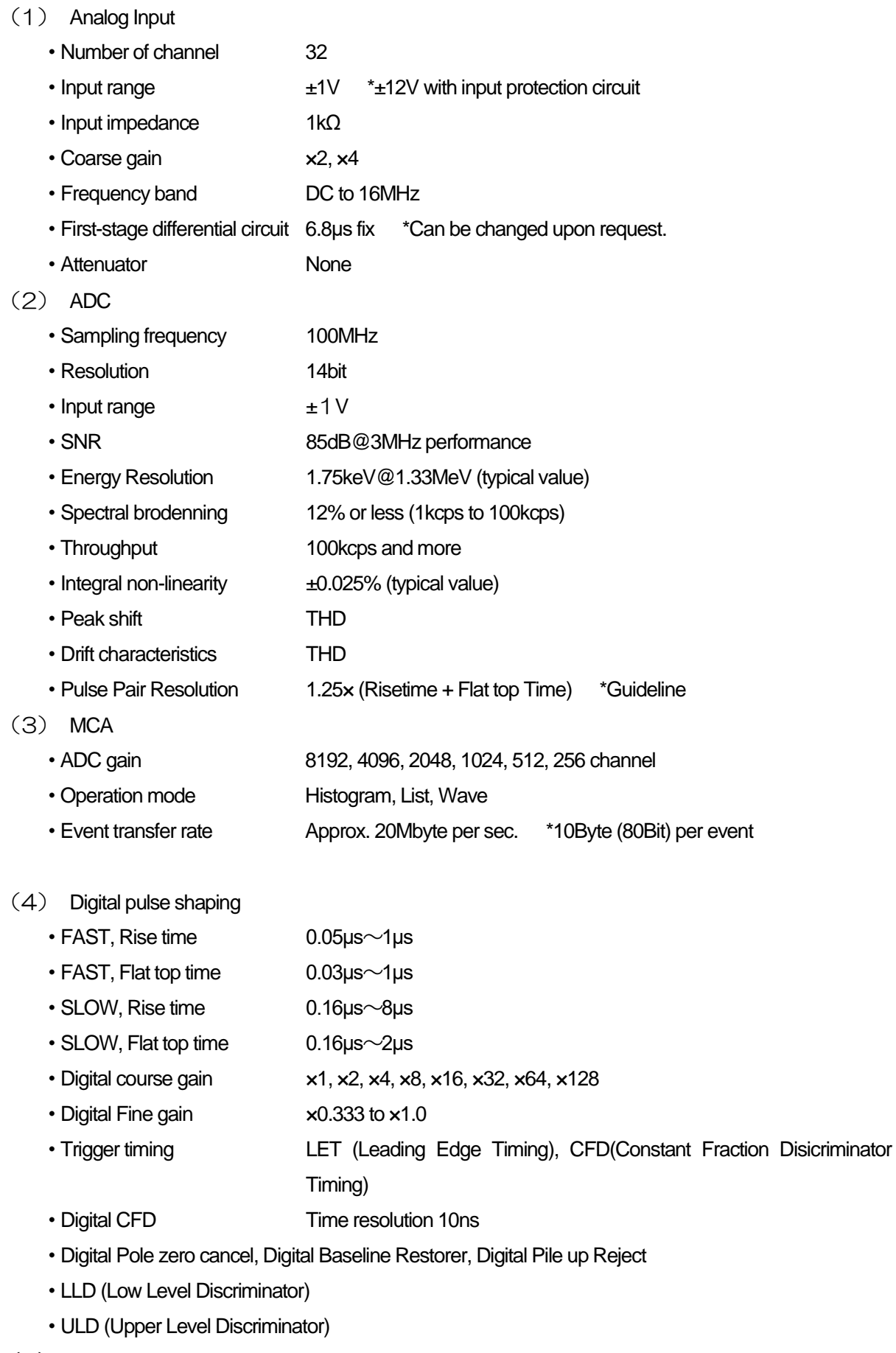

(5) Communication interface

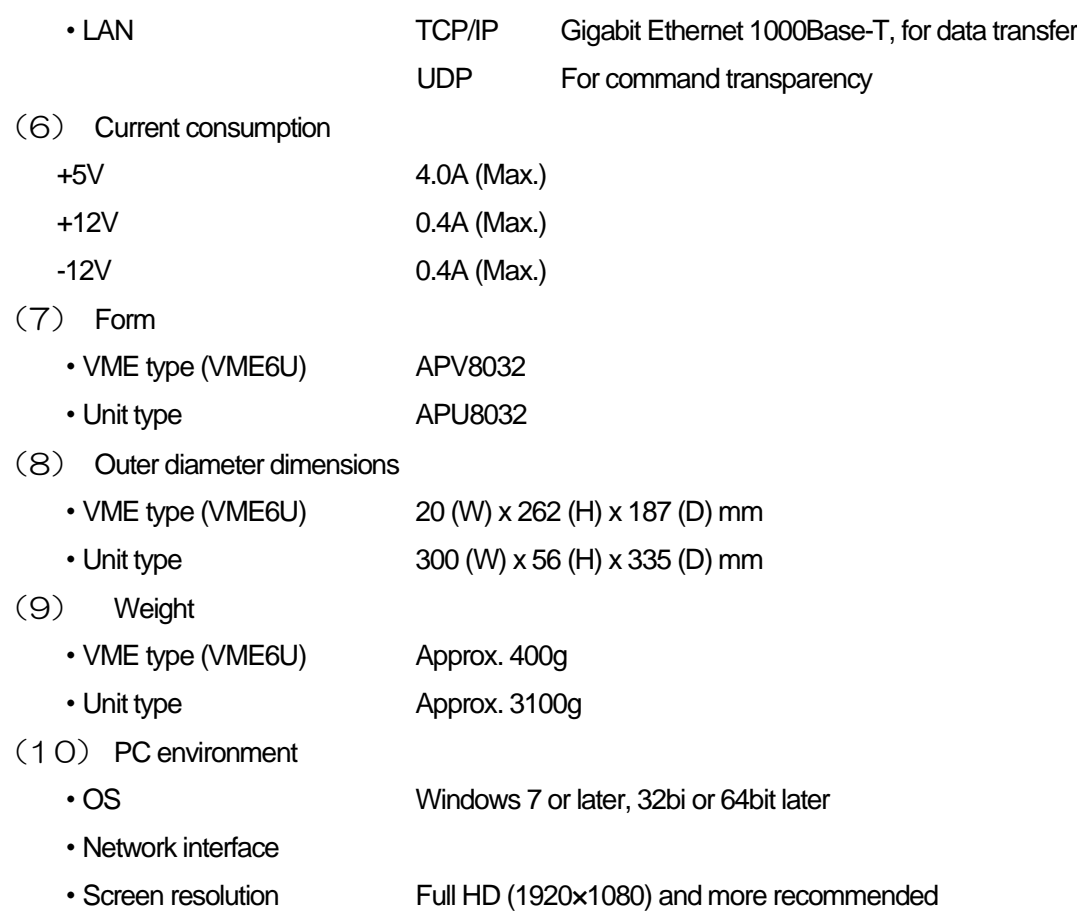

# <span id="page-8-0"></span>3.**Appearance**

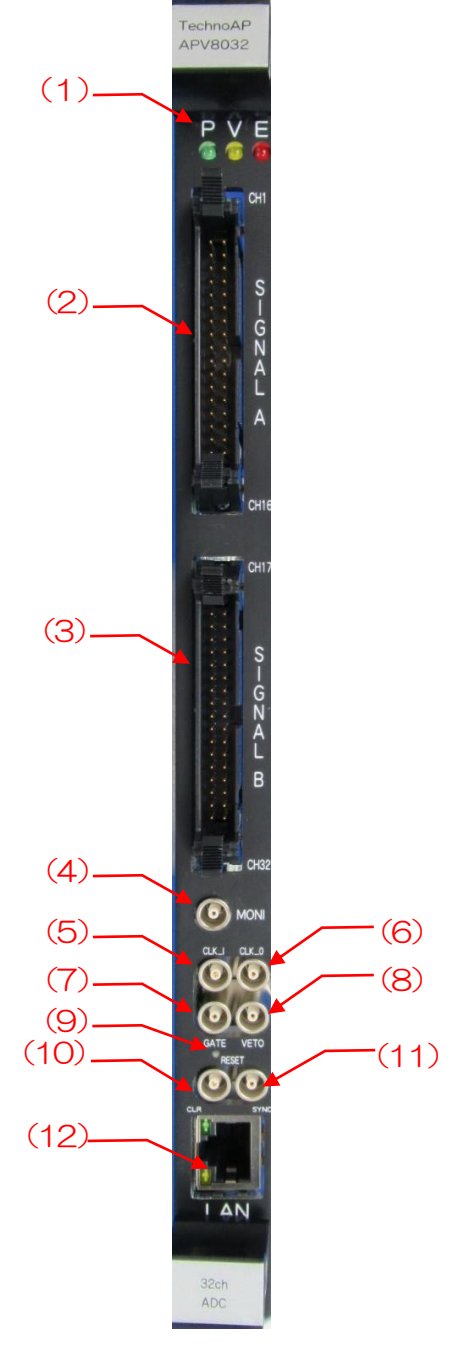

Picture 1 APV8032

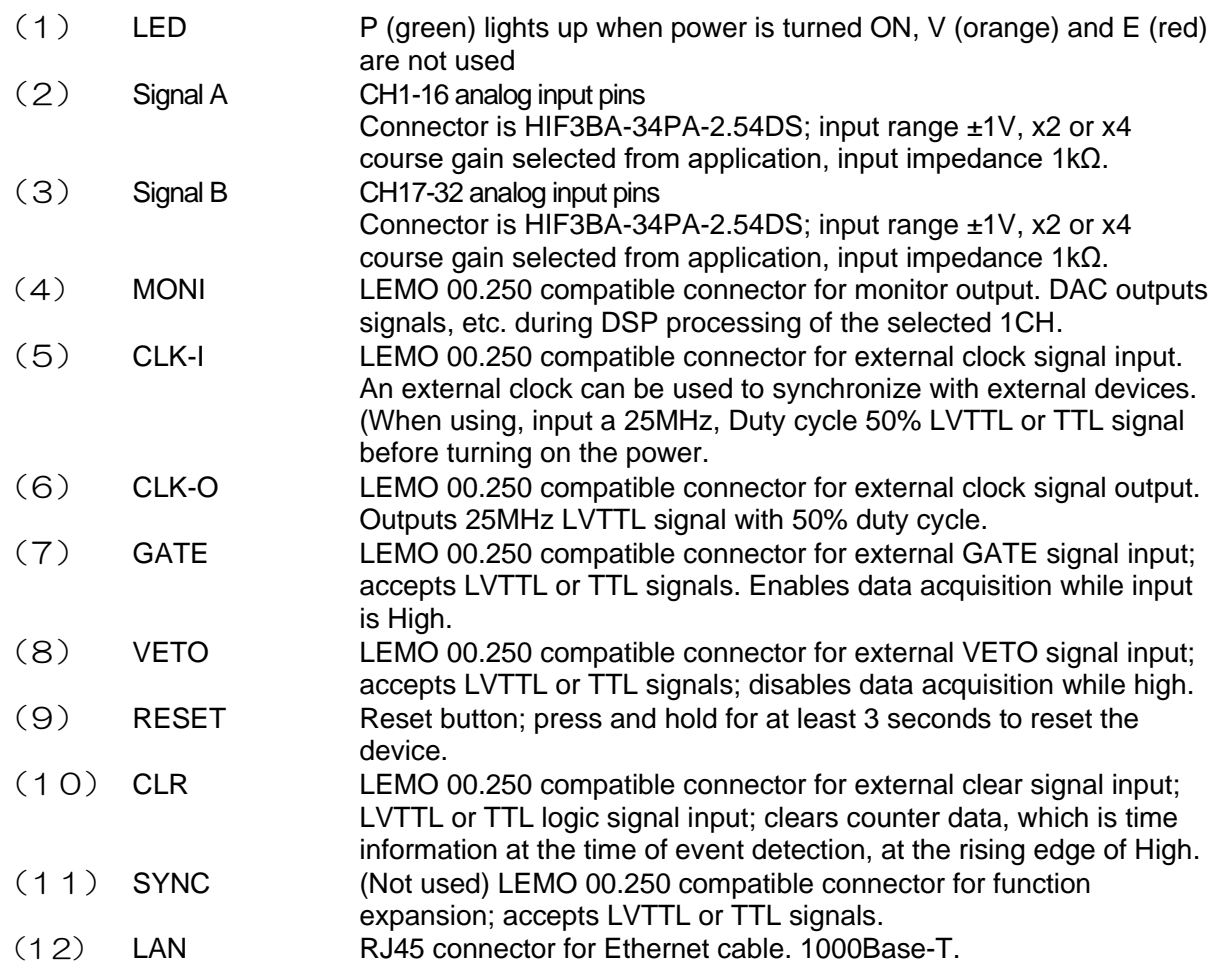

Refer to the silk in the green frame in the photo below on the board of this device and make settings for each CH input.

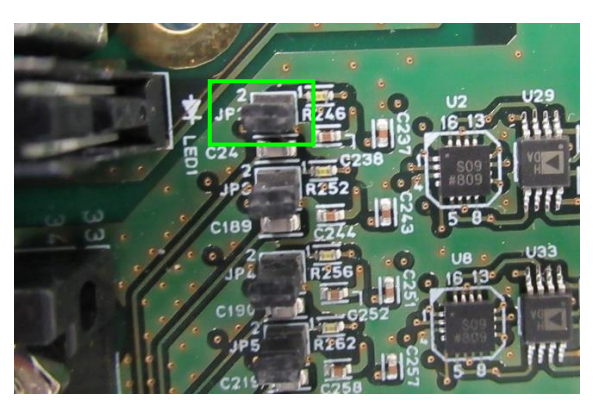

Picture 2 Board of APV8032 Input part of CH1 Analog pole zero circuit enabled.

(1) Green flamer Analog pole zero circuit jumper

Jumper-equipped Analog pole zero circuit enabled, for resistive feedback preamplifier output signal input (default)

Without jumpers Analog pole zero circuit disabled, for transistor reset preamplifier output signal input.

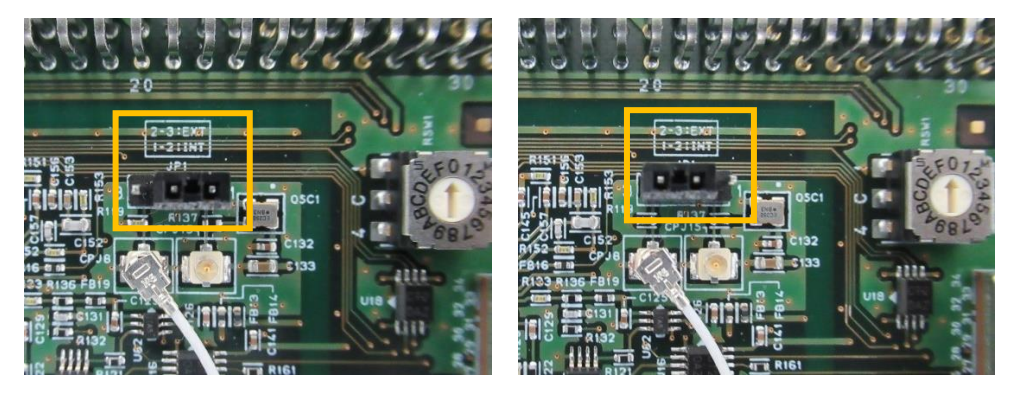

Picture 3 CLK setting LEFT: Setting of internal CLK, RIGHT: Setting of external CLK

(2) Orange flame CLK setting. To operate using an external CLK, set the jumper as shown on the right side of the figure above, and turn on the power supply with a 25 MHz, Duty 50% LVTTL or TTL clock signal input to the CLK-I pin on the front panel.

# <span id="page-11-0"></span>4.**Setup**

#### <span id="page-11-1"></span>4.1. **Application Installation**

This application runs on Windows. When using this application, it is necessary to install the EXE (executable format) file of this application and the LabVIEW runtime engine from National Instruments on the PC to be used.

Installation of this application is performed by the installer included on the accompanying CD. The installer includes the EXE (executable format) file and the LabVIEW runtime engine, which can be installed at the same time. The installation procedure is as follows.

- (1) Log in to Windows with administrative privileges.
- (2) Run Setup.exe in the Application folder on the accompanying CD-ROM. Proceed with the installation in an interactive manner. The default installation directory is "C:¥TechnoAP". In this folder, the application's executable file dsp\_mca.exe and the configuration file config.ini containing the settings will be installed.
- (3) Run Start button TechnoAP APP8032.

To uninstall, go to Add or Remove Programs and select APP8032 to remove it.

#### <span id="page-11-2"></span>4.2. **Connections**

Connect this device and PC with an Ethernet cable; use a crossover cable depending on the PC. When using a hub, use a switching hub.

#### <span id="page-12-0"></span>4.3. **Setup of network**

Check the communication status of this device and this application by the following procedure.

(1) Turn on the PC and change the network information of the PC.

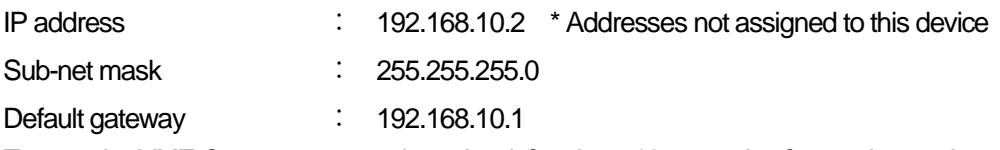

(2) Turn on the VME Crate power supply and wait for about 10 seconds after turning on the power.

(3) Check the communication status between the PC and the device by executing the ping command at the Windows command prompt to see if the device and the PC are connected.

The IP address of the device is located on the board or on the back of the unit. The factory default network information for this device is as follows.

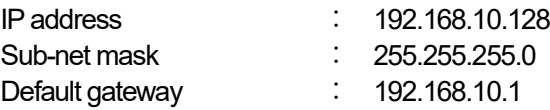

> ping 192.168.10.128

|  | <b>BEL</b> C:¥WINDOWS¥system32¥cmd.exe                                                                                                    |  | $\times$ |  |
|--|----------------------------------------------------------------------------------------------------|--|----------|--|
|  | Microsoft Windows LVersion 10.0.19042.1083」<br>(c) Microsoft Corporation. All rights reserved.                                                                                                    |  |          |  |
|  | C:¥Users¥Administrator>ping 192.168.10.128                                                                                                    |  |          |  |
|  | 192.168.10.128 に ping を送信しています 32 バイトのデータ:<br> 192.168.10.128 からの応答: バイト数 =32 時間 <1ms TTL=32<br>192.168.10.128 からの応答: バイト数 =32 時間 <1ms TTL=32<br>192.168.10.128 からの応答: バイト数 =32 時間 <1ms TTL=32<br> 192.168.10.128 からの応答: バイト数 =32 時間 <1ms TTL=32 |  |          |  |
|  | 192.168.10.128 の ping 統計:<br>│ - バケット数: 送信 = 4、受信 = 4、損失 = 0 (0% の損失)、<br>ラウンド トリップの概算時間(ミリ秒):<br>最小 = $0\text{ms}$ 、最大 = $0\text{ms}$ 、平均 = $0\text{ms}$                                                                                        |  |          |  |
|  | C:¥Users¥Administrator>                                                                                                    |  |          |  |

Figure 2 Confirm communication connection, execute ping command

(4) Launch this application. Search for APV8104 from the shortcut icon APV8104 on the desktop or the Windows button and launch it.

If an error message is displayed when this application is launched, stating that the connection with this device has failed, please refer to the troubleshooting described below.

# <span id="page-13-0"></span>5.**Application window**

#### <span id="page-13-1"></span>5.1. **Startup window**

When this application is run, the following startup screen will appear.

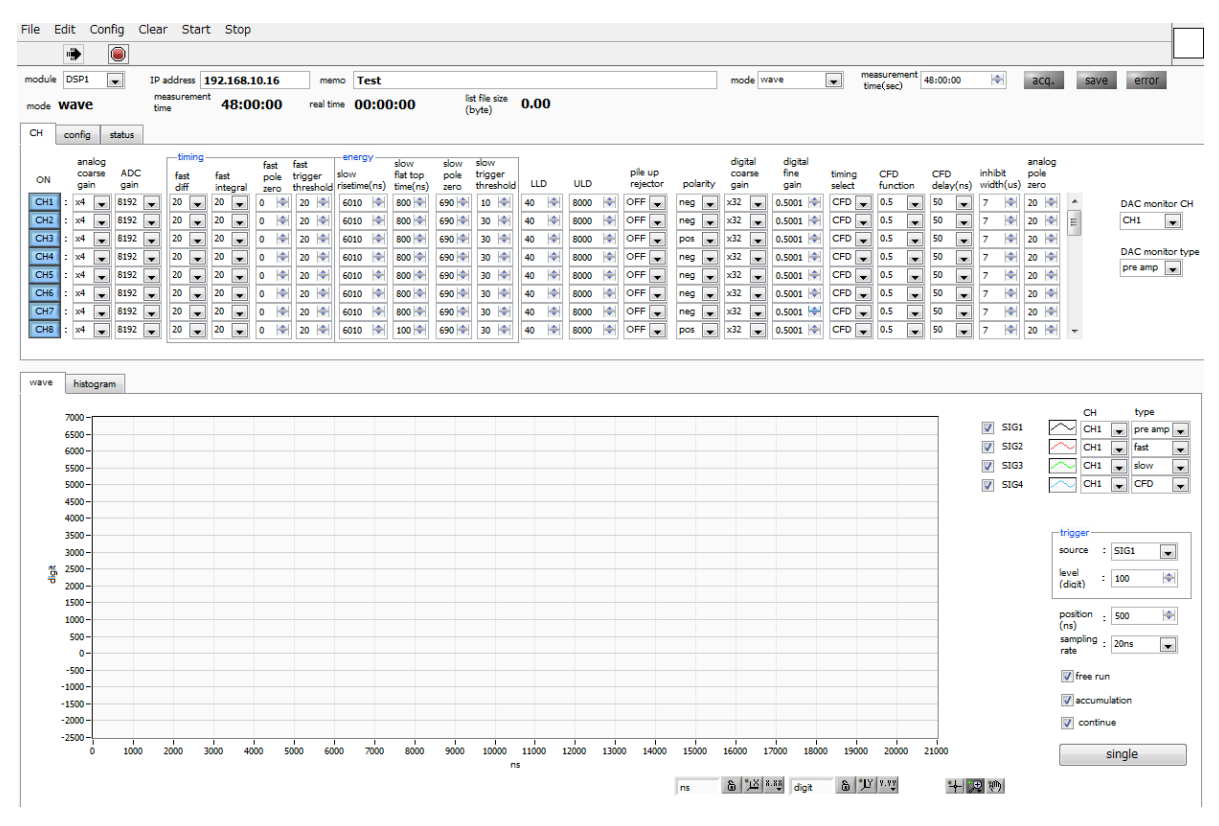

Figure 3 Startup window (may differ from image due to options and updates)

・Menu

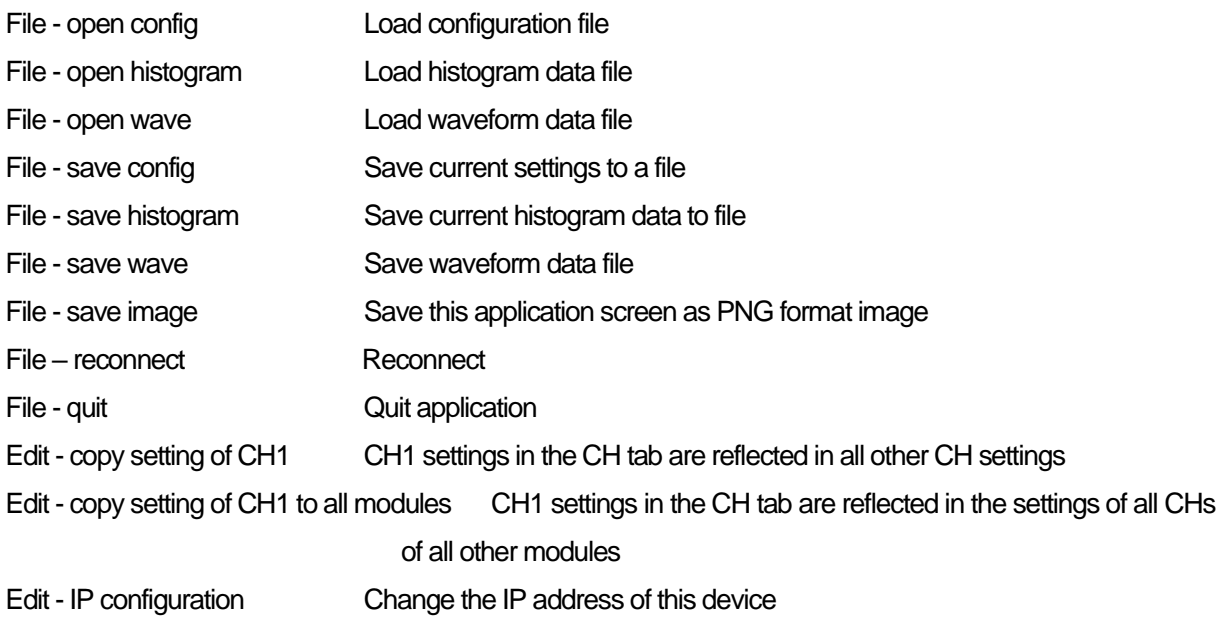

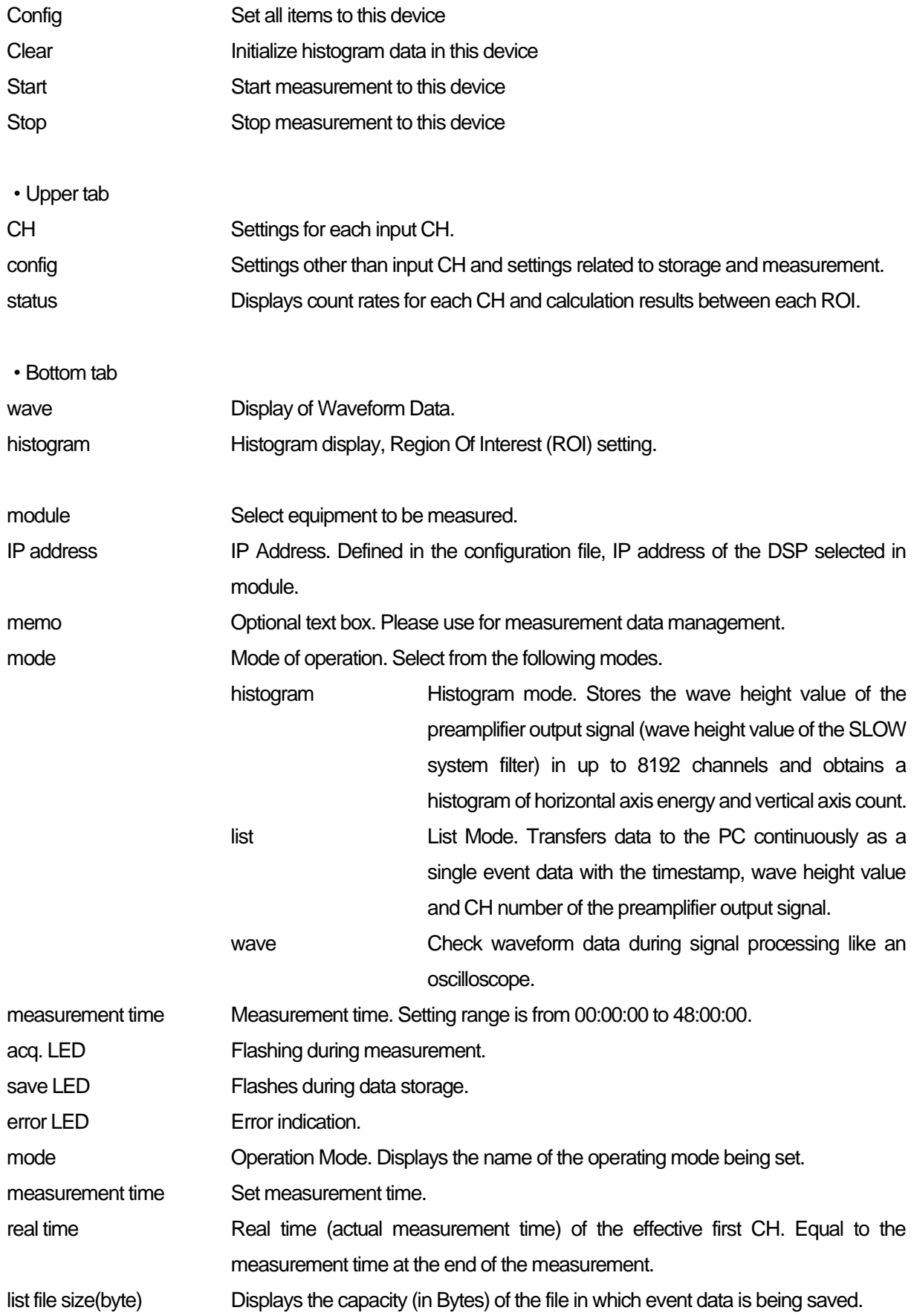

## <span id="page-15-0"></span>5.2. **CH tab**

| — timina<br>-energy<br>digital<br>digital<br>analog<br>analog<br>slow<br>slow<br>slow<br>fast<br>fast<br>pile up<br>inhibit<br><b>ADC</b><br>fine<br>pole<br>coarse<br>coarse<br><b>CFD</b><br>CFD<br>flat top<br>trigger<br>timing<br>fast<br>pok<br>slow<br>fast<br>trigger<br>pole<br>ON<br><b>ULD</b><br><b>LLD</b><br>width(us) zero<br>rejector<br>polarity<br>gain<br>gain<br>select<br>qain<br>diff<br>qain<br>function<br>delay(ns)<br>risetime(ns)<br>threshold<br>integral<br>threshold<br>time(ns)<br>zero<br>zero<br>⋤<br>$\overline{\phantom{a}}$<br>CH1<br>8192<br>20<br>x4<br>÷<br>20<br>$20 \div$<br>÷<br>$\times 32$<br><b>CFD</b><br>50<br>800 ÷<br>OFF<br>20<br>0.5<br>6010<br>$690 +$<br>10<br>8000<br>0.5001<br>40<br>$\blacksquare$<br>neg<br><b>Inches</b><br>×.<br>$\overline{\phantom{a}}$<br>liver.<br>$\sim$<br>÷<br>20<br>20<br>CH <sub>2</sub><br>8192<br><b>CFD</b><br>OFF<br>x32<br>l.<br>800<br>0.5<br>$\overline{\phantom{a}}$<br>20<br>30<br>6010<br>690<br>40<br>8000<br>0.5001<br>20<br>$\cdot$<br>le l<br>neg<br>H۴<br><b>Exp</b> |                                             |  |  |  |  |  |  |  |  |  |  |  |  | status | config | CH |
|----------------------------------------------------------------------------------------------------|---------------------------------------------|--|--|--|--|--|--|--|--|--|--|--|--|--------|--------|----|
|                                                                                                    |                                             |  |  |  |  |  |  |  |  |  |  |  |  |        |        |    |
|                                                                                                    |                                             |  |  |  |  |  |  |  |  |  |  |  |  |        |        |    |
|                                                                                                    | <b>DAC</b> monitor CH                       |  |  |  |  |  |  |  |  |  |  |  |  |        |        |    |
|                                                                                                    | $\overline{\phantom{a}}$<br>CH <sub>1</sub> |  |  |  |  |  |  |  |  |  |  |  |  |        |        |    |
| ₩<br>CH <sub>3</sub><br>20<br>۱÷<br>8192<br>20<br>÷<br><b>OFF</b><br>x32<br><b>CFD</b><br>50<br>$20 \div$<br>$\cdot$<br>÷<br>$\mathbf{r}$<br>$20 \div$<br>800<br>$0.5001$ $\div$<br>0.5<br>$\times$ 4<br>ъ.<br>690<br>30<br>8000<br>6010<br>₩<br>40<br>le.<br>$\overline{\phantom{a}}$<br>pos<br>le.<br>le l<br>live l<br>÷<br>le.<br>$\overline{\phantom{a}}$                                                                                                    |                                             |  |  |  |  |  |  |  |  |  |  |  |  |        |        |    |
| ÷<br>$\sqrt{20}$<br>8192<br>20<br>x32<br>CH <sub>4</sub><br>÷<br>CFD<br>50<br>OFF<br>$20 \div$<br>$20 \div$<br>800<br>$\cdot$<br>8000<br>0.5001<br>0.5<br>$\times 4$<br>6010<br>690<br>30<br>40<br>lage.<br>HO-<br>neg<br>le.<br>$\cdot$<br>$\sim$<br>l.<br>liv.<br>IV.                                                                                                    | DAC monitor type<br>pre amp                 |  |  |  |  |  |  |  |  |  |  |  |  |        |        |    |
| ۱÷<br>CH <sub>5</sub><br>8192<br>20<br>$\times 32$<br>÷<br>20<br><b>OFF</b><br><b>CFD</b><br>ы<br>۰<br>50<br>800<br>8000<br>0.5<br>x4<br>20<br>0.5001<br>6010<br>$690 +$<br>30<br>40<br>$20 \div$<br>$\overline{\phantom{a}}$<br>₩<br>l ve<br>neg<br>$\mathbf{r}$<br>$\cdot$<br>liv.<br>l v<br><b>v</b><br>$\mathbf{r}$                                                                                                    |                                             |  |  |  |  |  |  |  |  |  |  |  |  |        |        |    |
| ₩<br>↳<br>8192<br>20<br>CH <sub>6</sub><br>$\times 32$<br>CFD<br>$20 \div$<br>÷<br>OFF<br>$\mathbf{r}$<br>$\overline{\phantom{a}}$<br>20<br>÷<br>50<br>÷<br>0.5<br>$\blacksquare$<br>20<br>800<br>8000<br>0.5001<br>$690 +$<br>30<br>$\cdot$<br>$\times 4$<br>6010<br>40<br>÷<br>neg<br>$\mathbf{r}$<br>le l<br>×.<br><b>ISSNET</b>                                                                                                    |                                             |  |  |  |  |  |  |  |  |  |  |  |  |        |        |    |
| x32<br>CH <sub>7</sub><br>8192<br>20<br>÷<br><b>OFF</b><br><b>CFD</b><br>۳<br>$20 \div$<br>20<br>ю<br>690<br>50<br>$20 \div$<br>0.5<br>x4<br>800<br>0.5001<br>6010<br>8000<br>l.<br>30<br>40<br>$\sim$<br>l.<br>neg<br>$\blacksquare$<br>$\blacksquare$<br>$\overline{\phantom{a}}$<br>l vil<br>$\blacksquare$<br>l vil                                                                                                    |                                             |  |  |  |  |  |  |  |  |  |  |  |  |        |        |    |
| $\overline{\phantom{a}}$<br>690<br>$100 +$<br>÷<br>÷<br>CH8<br>$20 \div$<br>8192<br>$ 20\rangle$<br>$\Rightarrow$<br>20<br>$OFF$ <sub>v</sub><br>x32<br>CFD<br>$\times 4$<br>0.5001<br>50<br>÷<br>$\mathbf{r}$<br>₩<br>$\mathbf{r}$<br>0.5<br>$\overline{\phantom{a}}$<br>6010<br>30<br>40<br>8000<br>$\mathbf{r}$<br>$\mathbf{r}$<br>$\overline{\phantom{a}}$<br>20<br>pos<br>lardi.<br>o                                                                                                    |                                             |  |  |  |  |  |  |  |  |  |  |  |  |        |        |    |

Figure 4 CH tab

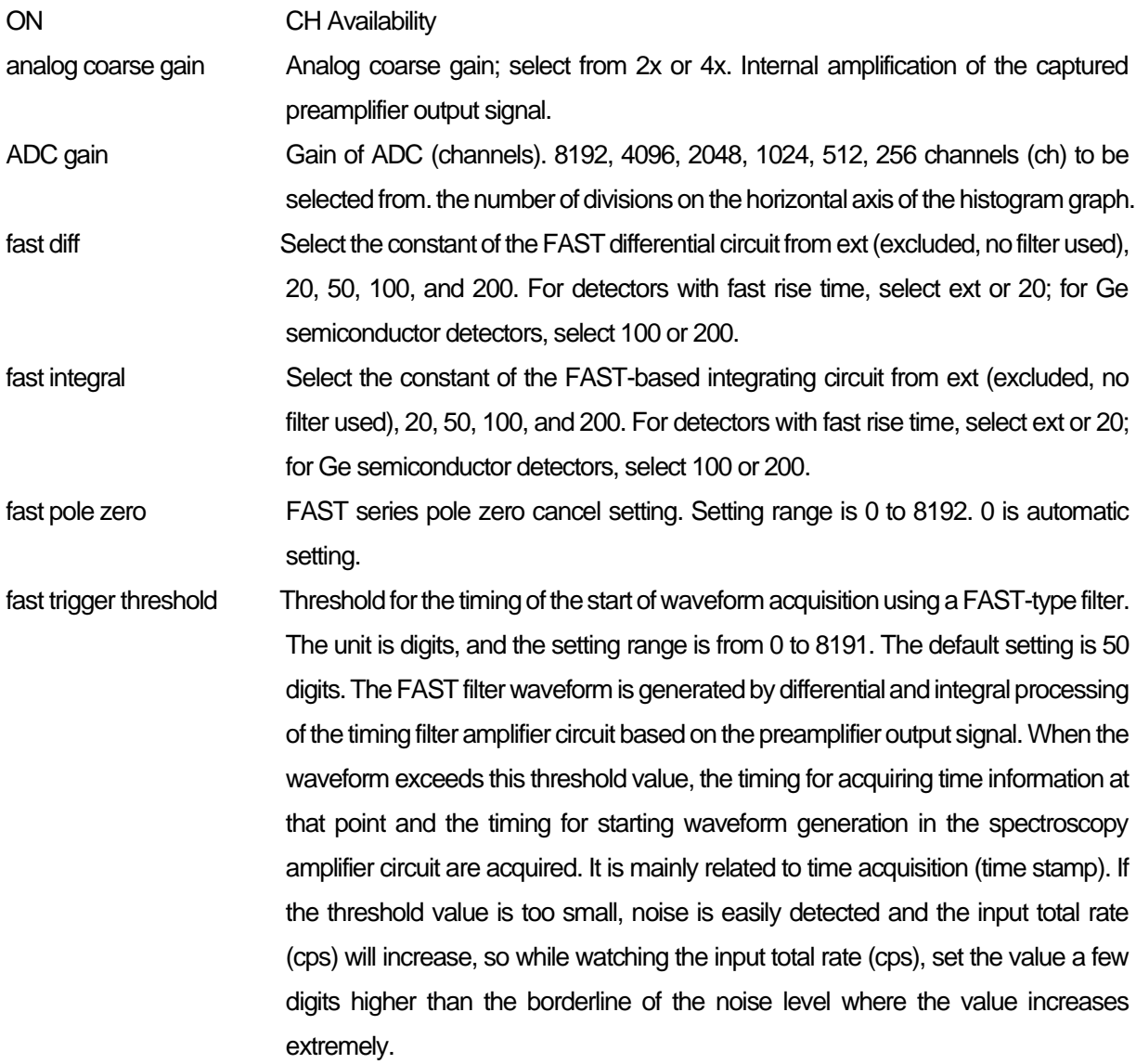

APV8032 Instruction Manual

slow risetime(ns) Rise time of a SLOW-type filter. This is the rise time to reach the upper bottom of the SLOW-type (trapezoidal) filter in the figure below. Shorter values tend to have poorer energy resolution but more throughput, while longer values tend to have better energy resolution but less throughput. Since the peaking time of linear amplifiers is often 2.0 to 2.4 x time constant, a rise time of about twice the time constant of the linear amplifier will give similar resolution. The default setting is 6000 ns. This corresponds to a shaping time of 3 µs for a linear amplifier.

- slow flat top time(ns) Flat top time of a SLOW-type filter. This is the time at the top of the SLOW-type (trapezoidal) filter in the figure below. The length of the trapezoidal top part is used to adjust the wave height error caused by variations in the rise (fall) of the preamplifier output signal. The setting value is from 0 to 100% of the rise (fall) time of the preamplifier output signal and should be twice the slowest time. The default setting is 700 ns. (In this case, the slowest rise (fall) time is assumed to be 350 ns.
- The throughput of the DSP is shown in the following equation (slow rise time  $+$  slow flattoptime)  $\times$  1.25
- slow pole zero SLOW-type pole zero cancellation; the falling undershoot, or overshoot of the SLOW-type filter can be reduced by setting this value appropriately. The default setting is 680. Since this value varies depending on the detector, connect the MONI terminal on the front panel to the oscilloscope, select the SLOW filter in the DAC monitor type, and adjust the SLOW filter so that the falling edge of the SLOW filter is flattened.

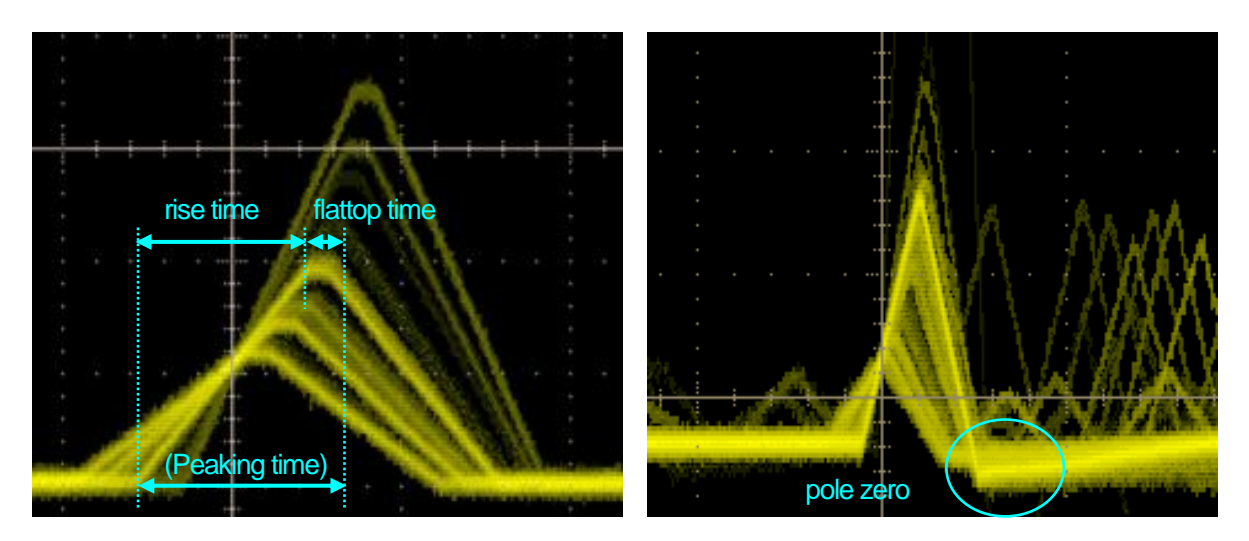

#### Figure 5 SLOW type (trapezoidal) filter

The figure on the right shows an example where there is an undershoot in the SLOW filter and pole zero is not set. In this case, lowering the value of the SLOW pole zero from the current setting will lift the undershoot to the upper side.

- slow trigger threshold Threshold value for the timing of the start of waveform acquisition for the Slow system filter. Unit is digits. The setting range is from 0 to 8191. The default setting is 50 digits. Set this value up or down by about 10 digits above the noise level where the throughout rate (cps) increases. Set this value below the LLD described below. When the generated SLOW filter waveform exceeds this threshold value, the wave height value at the preset time (slow rise time + slow flattop time) is secured. LLD Energy LLD (Lower Level Discriminator). The unit is ch. The ch below this threshold
- is not counted. set to a value greater than the show trigger threshold but less than the ULD.

ULD Energy ULD (Upper Level Discriminator). The unit is ch. Set to a value greater than the LLD and less than the ADC gain.

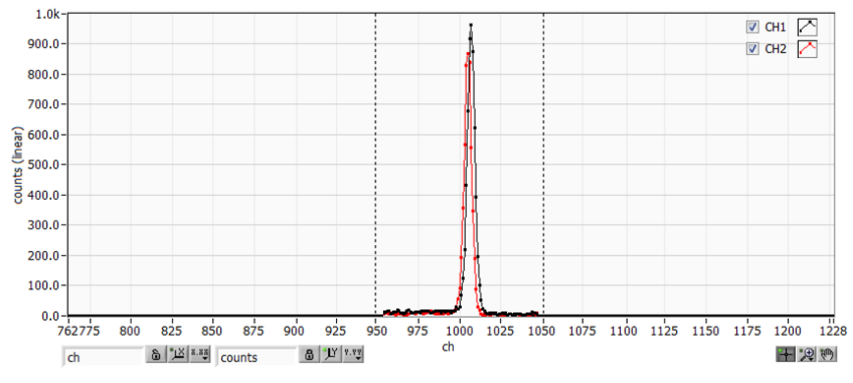

Figure 6 Setting example of LLD and ULD

The above figure shows an example where the LLD is set to 955 and the ULD to 1045; you can see that the areas smaller than the LLD and larger than the ULD are not measured.

pile up rejector Enables/disables pileup rejection: valid when ON. As shown in the figure below, two pulses generated below the rise time of the waveform-shaped signal overlap, resulting in a different value from the actual peak value. Under high counts, this can result in significant background noise. Pile-up rejection is performed by digital signal processing to exclude this event. The target time is (risetime  $+$  flattoptime)  $\times$  1.25. If two events occur during this time, they are rejected. The higher the number of pile-up rejections, the greater the difference between multiple input counts and zero throughput counts.

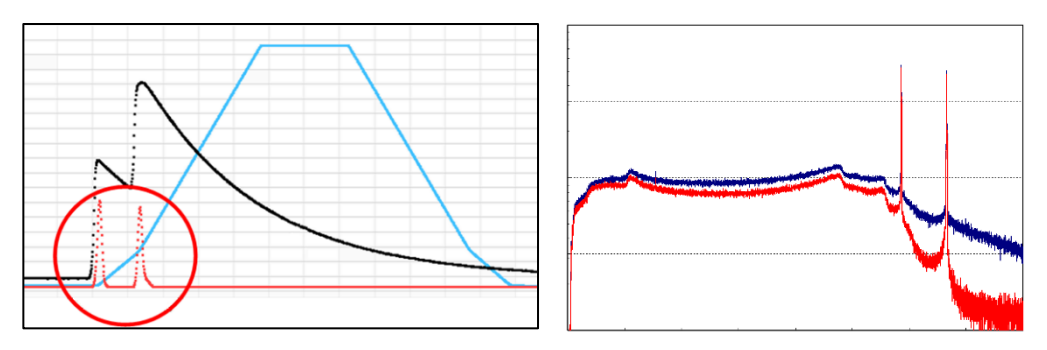

Figure 7 LEFT: Pile-up event, RIGHT: No blue reject, red reject

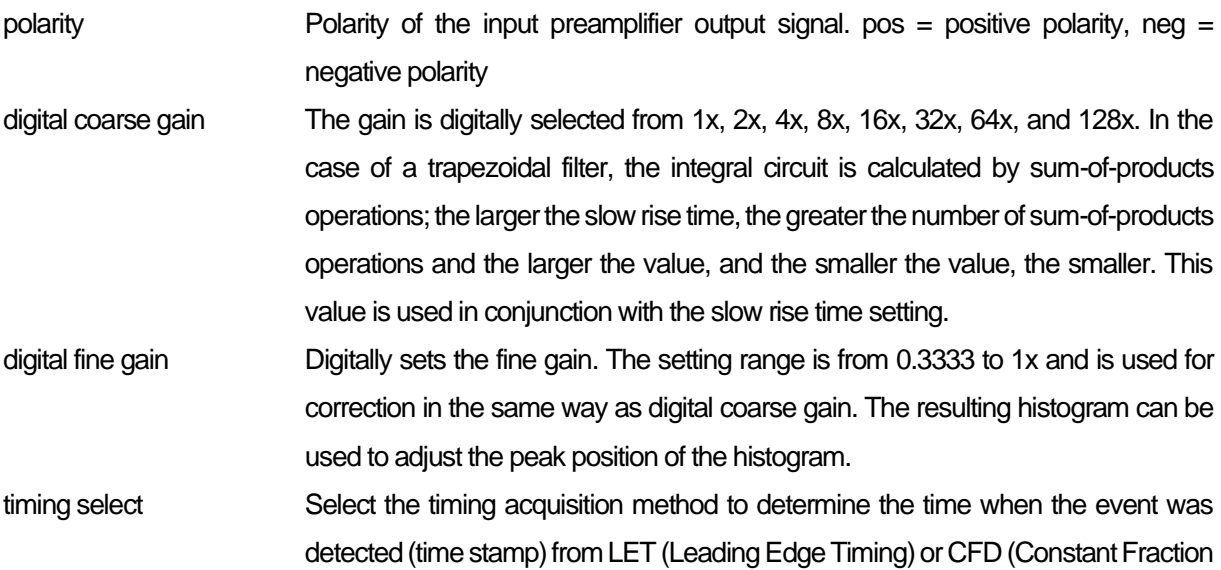

LET: Leading Edge Timing (Leading Edge Timing)

Disicriminator Timing).

The timing at which a certain trigger level t is reached. (Trigger acquisition timing is also different if the slope of the rising edge changes, as in the case of 'a' and 'b'.

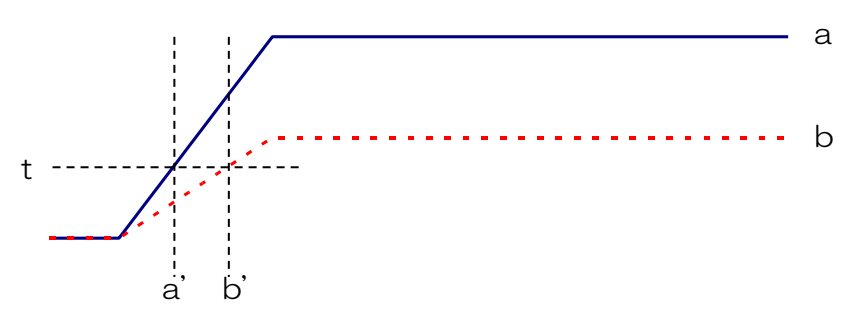

Figure 8 Concept of Leading Edge (Leading Edge Timing)

CFD: Constant Fraction Disicriminator Timing

For the different preamp waveforms, a and b in the figure below, the following waveforms c, d and e, f and g, h are generated.

Waveforms c, d: Waveforms a and b multiplied by CFD function and inverted

Waveforms e, f: Waveforms a and b delayed by CFD delay

Waveforms g, h: Waveforms c and e plus waveforms d and f

CFD, the zero-crossing timing of waveforms g and h, is characterized by the fact that it is constant even if the wave height changes, if the start time of the rise of the waveform is the same.

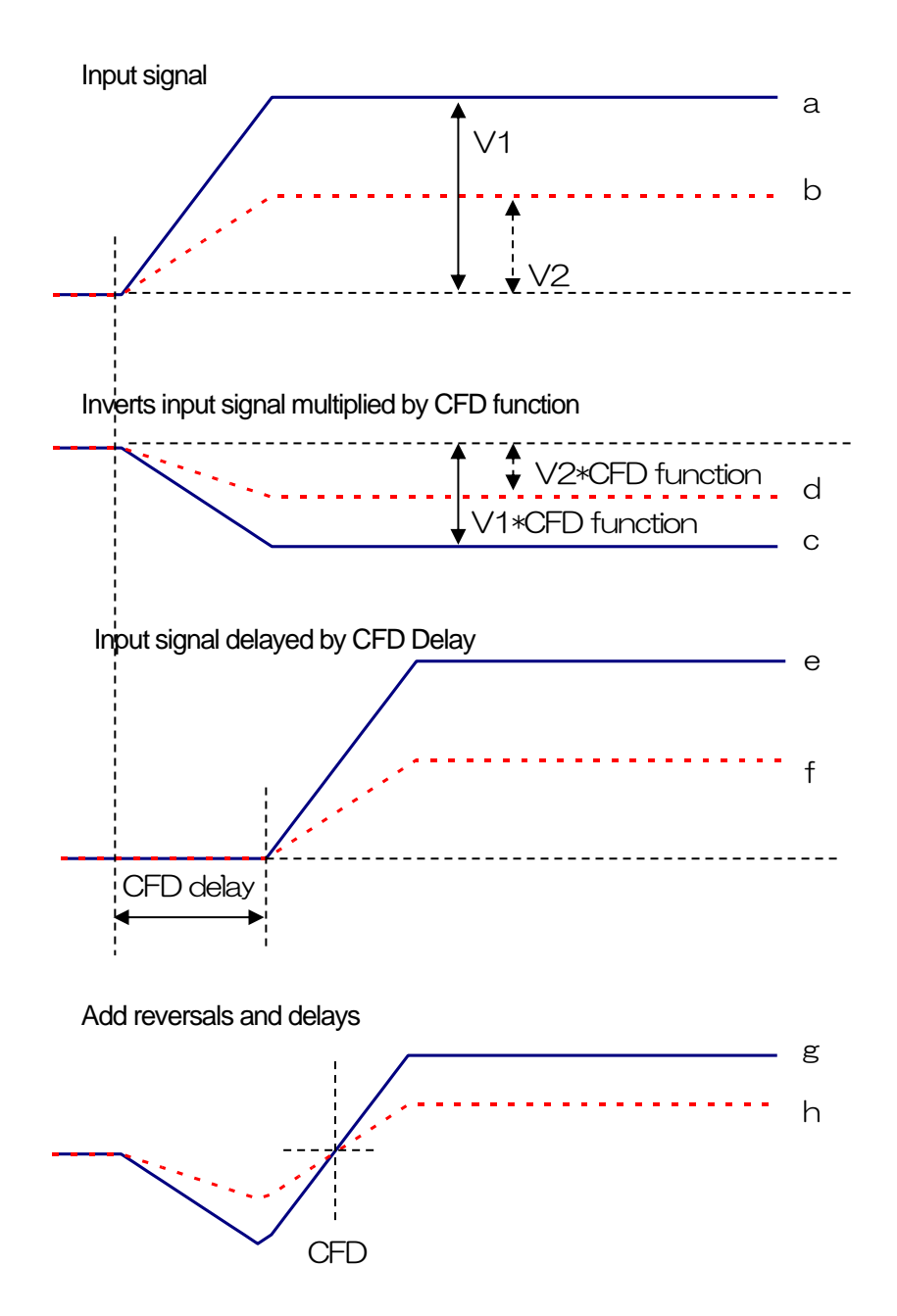

Figure 9 Concept of Constant Fraction Disicriminator Timing

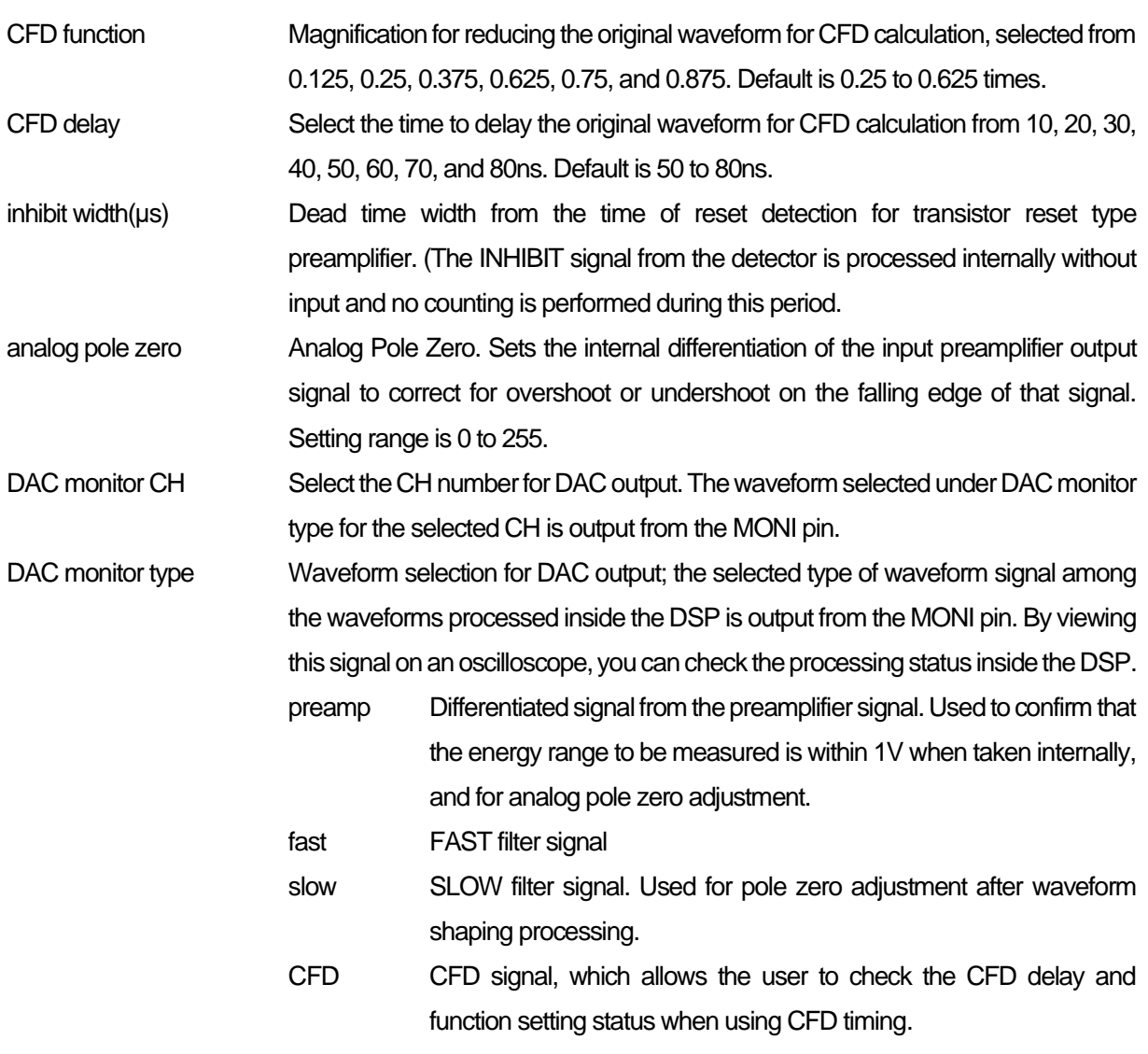

## <span id="page-21-0"></span>5.3. **config tab**

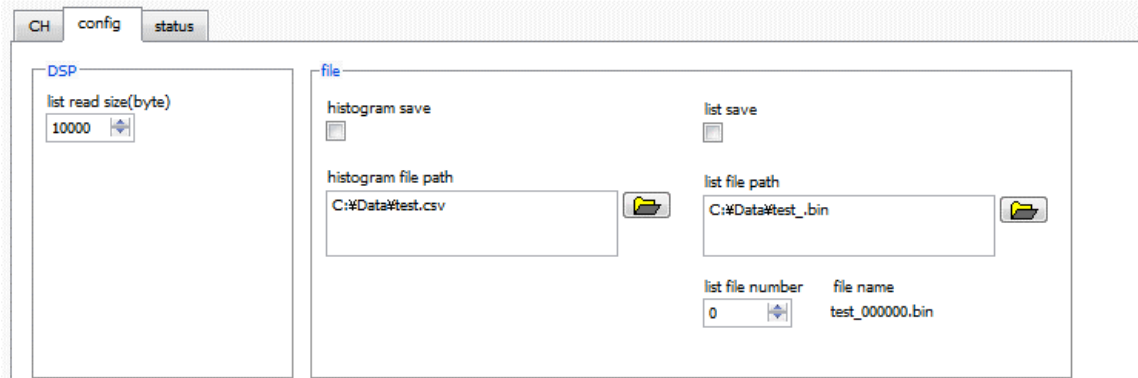

Figure 10 config tab

| Minimum read data length in list mode. Unit is Byte, usually set to 10000. At high           |
|----------------------------------------------------------------------------------------------|
| count rates, set to 20000 Bytes to allow the PC side to receive many events. At low          |
| count rates, lower the setting so that fewer events can be received.                         |
|                                                                                              |
|                                                                                              |
| Saves the histogram data displayed in the histogram tab to a file at the end of              |
| measurement. The file is saved in the format described below.                                |
| Set the absolute path of the histogram data file. No extension is also possible.             |
| *Note* The file will not be saved with this file name but will be formatted as follows based |
| on this file name.                                                                           |
| Example: If the histogram file path is set to C:\PData\\thistogram.csv and the date and      |
| time is 2010/09/01 12:00:00, the data saving will start with the file name                   |
| C:¥Data¥histogram_20100901_120000.csv                                                        |
| Sets whether the list data is saved in a file or not. (Valid only when list mode is          |
| selected.                                                                                    |
| Set the absolute path of the listing data file. No extension is also possible.               |
| *Note* The file will not be saved with this file name but will be formatted as follows       |
| based on this file name.                                                                     |
| Example: If the list file path is set to C:\Pata\ist_bin and the list file number is 0       |
| will<br>described below,<br>data<br>saving<br>start with<br>the<br>file<br>name<br>as        |
| C:¥Data¥list_000000.bin                                                                      |
| Sets the starting number of the number appended to the list data file, from 0 to             |
| 9999999, reset to 0 if the number exceeds 9999999.                                           |
| Displays the file name when the file is saved based on the list file path and list file      |
| number.                                                                                      |
|                                                                                              |

## <span id="page-22-0"></span>5.4. **status tab**

CH config status

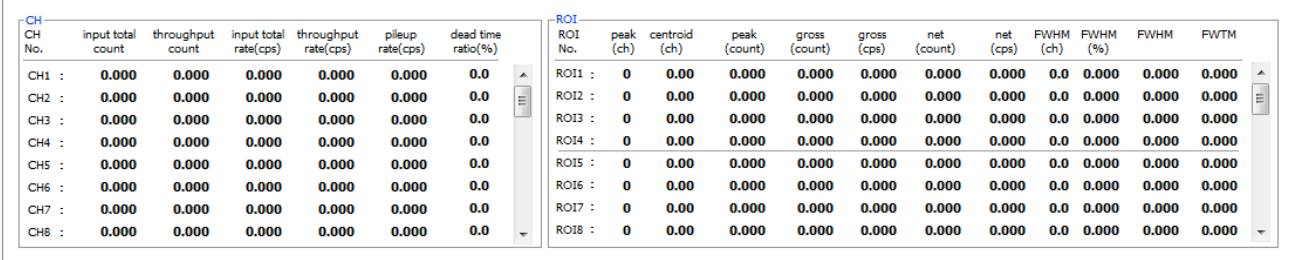

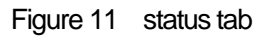

#### ・CH part

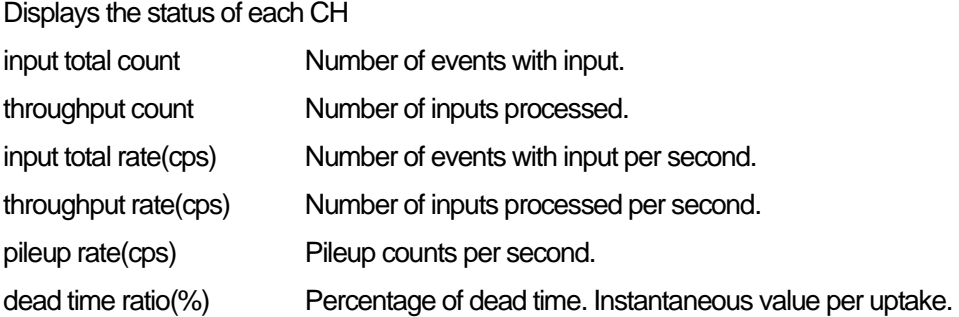

・ROI part

Displays the calculated results between ROIs

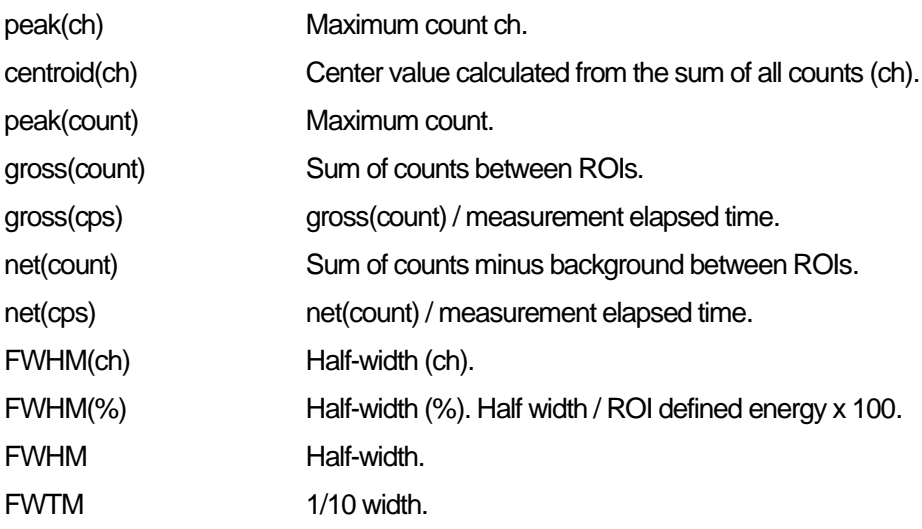

## <span id="page-23-0"></span>5.5. **wave tab**

The status of signal processing inside this device can be acquired as waveform data with this application. When adjusting signal processing before measurement, the preamp and slow signals from the MONI terminal are checked with an oscilloscope, and this function can do the same.

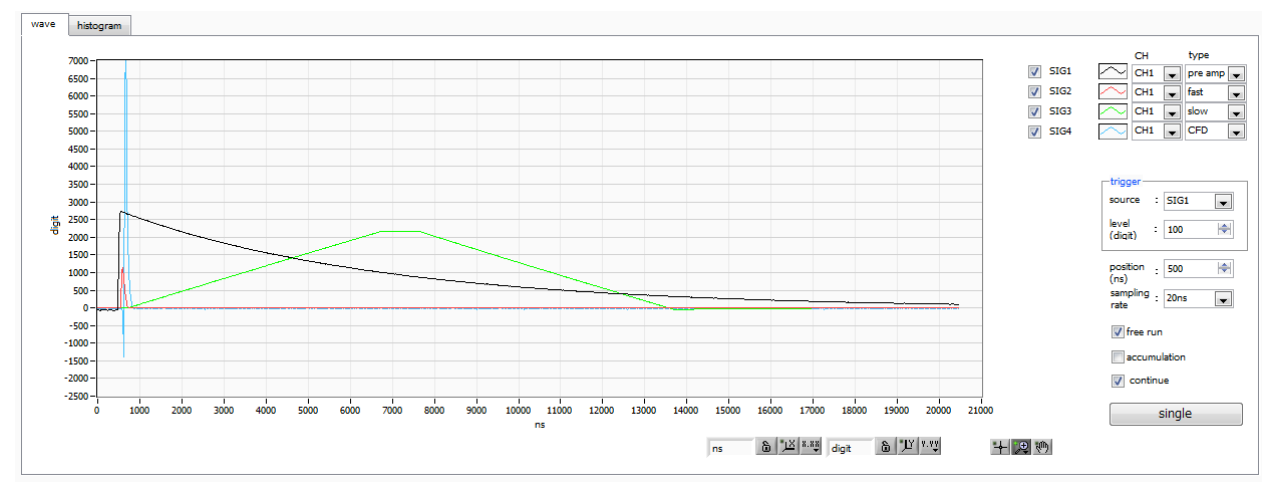

Figure 12 wave tab

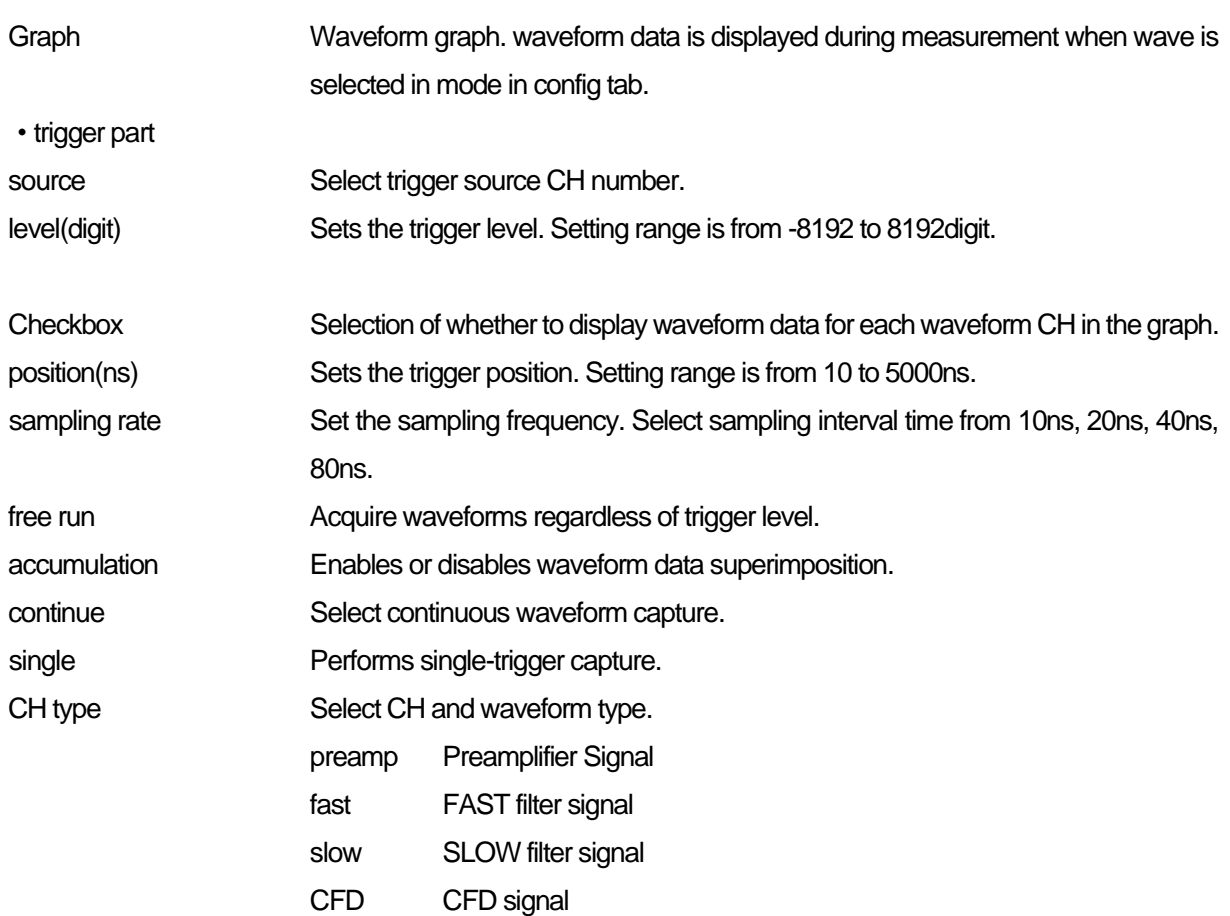

### <span id="page-24-0"></span>5.6. **histogram tab**

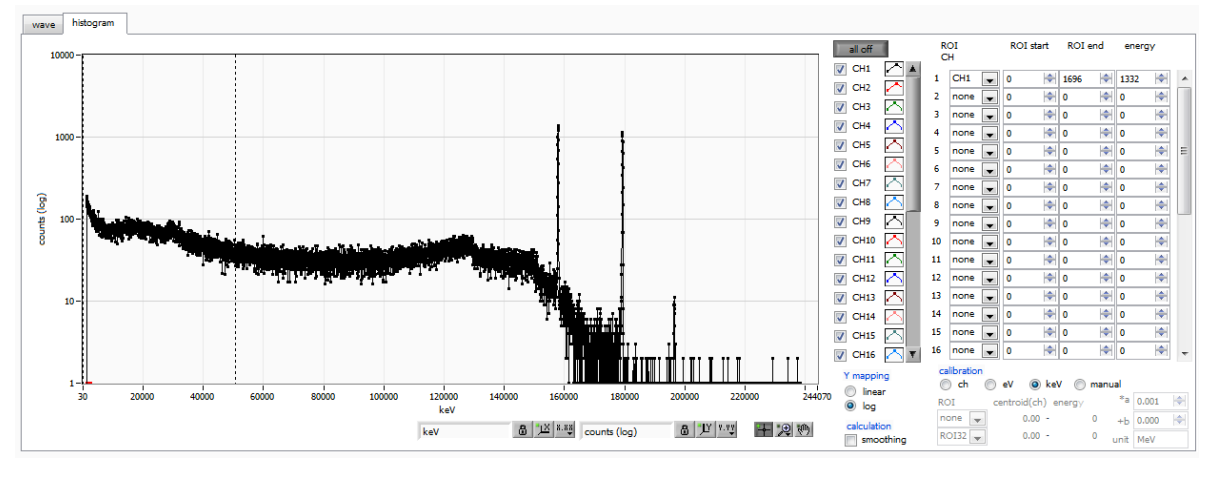

Figure 13 histogram tab

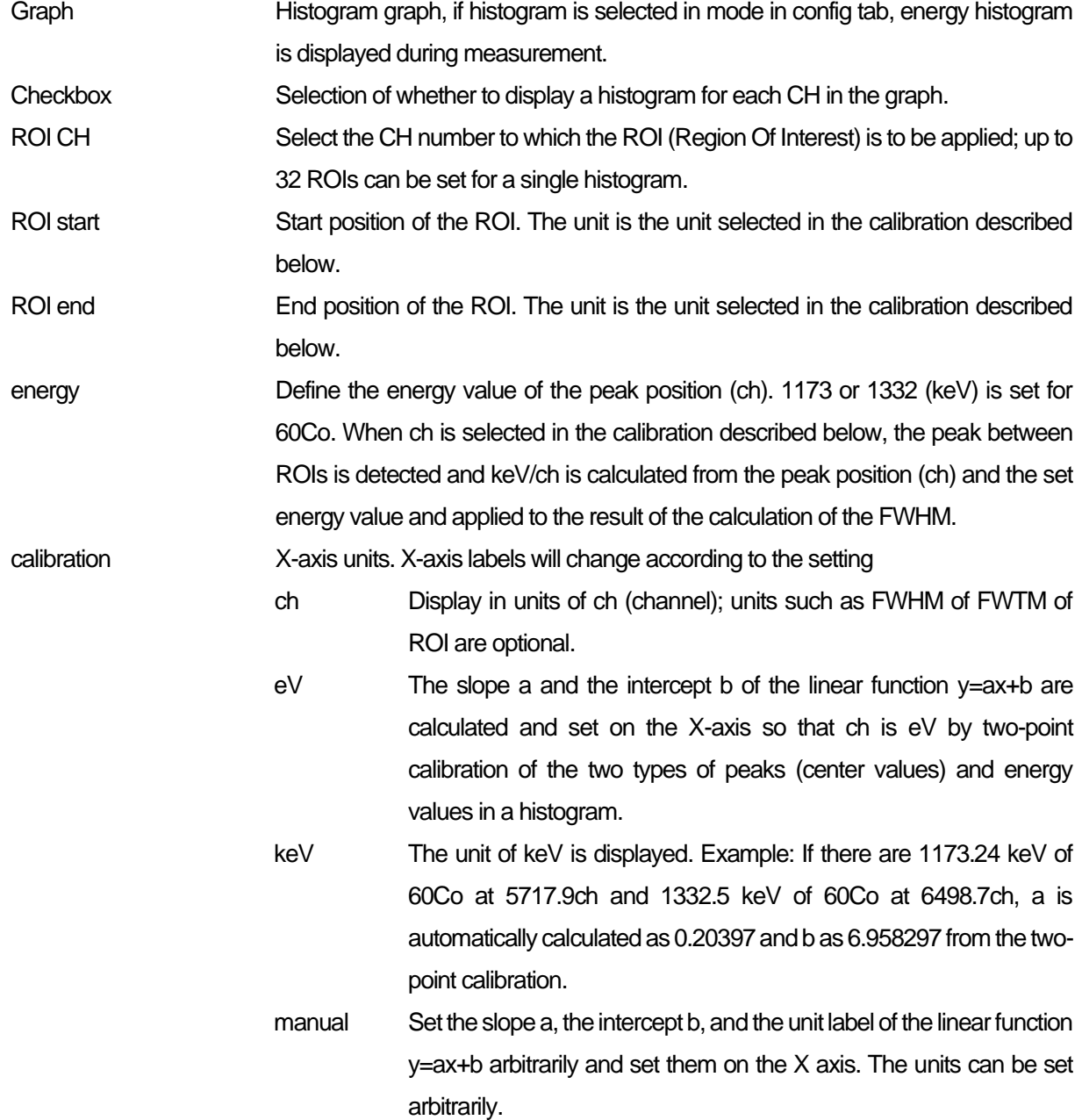

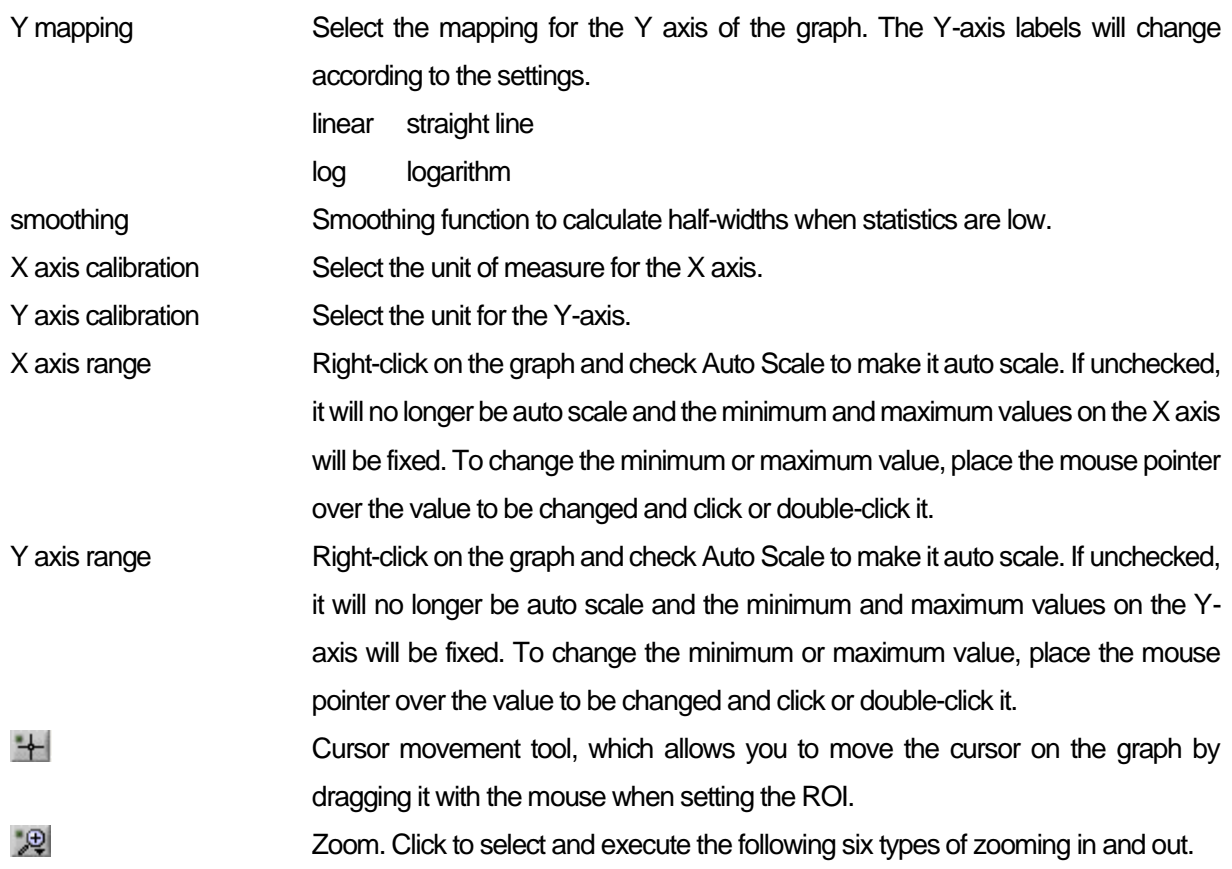

| ИD.<br>(4) | (5) | (6) |
|------------|-----|-----|

Figure 14 Graph, Zoom in and out tool

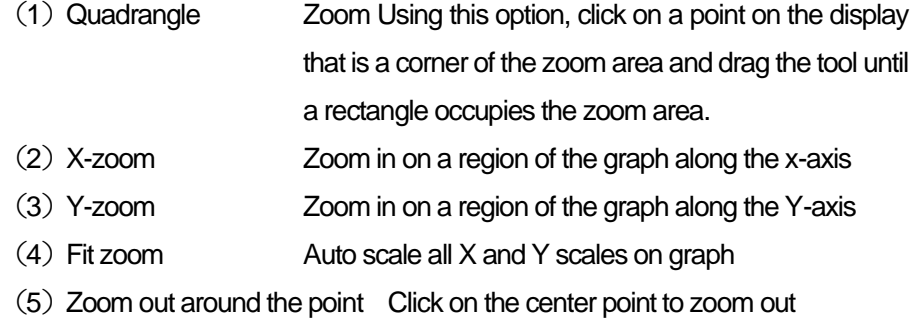

(6) Zoom in around the point Click the center point to zoom in

Pan tool Plots can be grabbed and moved around on the graph

# <span id="page-26-0"></span>6.**Initialization**

## <span id="page-26-1"></span>6.1. **Checking the preamplifier output signal**

(1) Connect the preamplifier output signal to an oscilloscope and check the wave height (mV) and polarity.

In the case of a transistor-reset preamplifier, a right ascension indicates positive polarity, and a right descent indicates negative polarity.

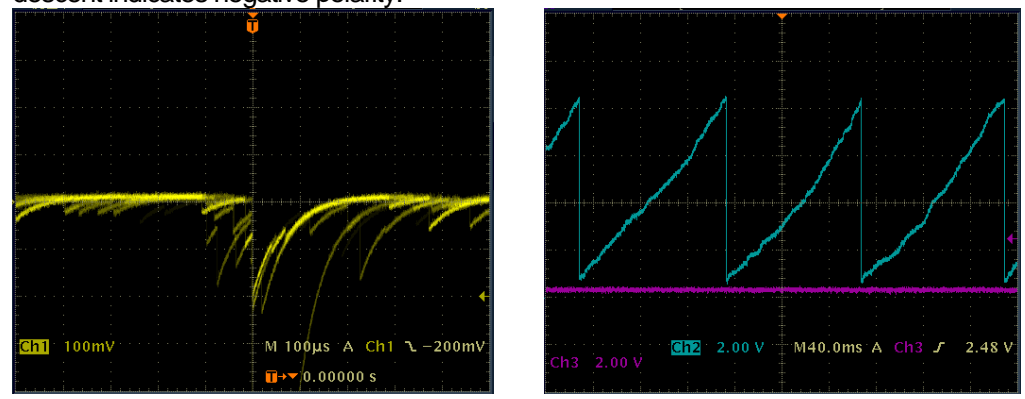

Fiugre 15 LEFT: Resistive feedback type for negative polarity, RIGHT: Transistor reset type for positive polarity

## <span id="page-26-2"></span>6.2. **Power supply and connection**

- (1) Turn off the power to all devices.
- (2) Connect the LAN connector on the front panel to the PC with a LAN cable.
- (3) If using a switching hub, turn it ON.
- (4) Turn on the power to the device.
- (5) Turn on the power of the PC.
- (6) Connect the CH1 terminal on the front panel to the preamplifier output signal.
- (7) Connect the MONI terminal on the front panel to the oscilloscope.

## <span id="page-26-3"></span>6.3. **Setting Execution**

(1) Launch this application.

(2) Set the CH tab, config tab, option tab if any, etc. First, set the polarity correctly to the polarity in the red frame in the figure below, so that the input preamp output signal can be properly processed internally.

| CH | config                                                    | status             |                               |                         |                      |                                     |                                          |                                              |                      |                                               |                     |             |        |         |                                              |                                                     |                                  |                               |                 |                                                                                                    |         |                |
|----|-----------------------------------------------------------|--------------------|-------------------------------|-------------------------|----------------------|-------------------------------------|------------------------------------------|----------------------------------------------|----------------------|-----------------------------------------------|---------------------|-------------|--------|---------|----------------------------------------------|-----------------------------------------------------|----------------------------------|-------------------------------|-----------------|----------------------------------------------------------------------------------------------------|---------|----------------|
| ON | analog<br>coarse<br>gain<br>$CH1 : x4$ $\rightarrow 8192$ | <b>ADC</b><br>gain | -timing<br>fast<br>diff<br>20 | fast<br>integral<br> 20 | fast<br>pole<br>zero | fast<br>trigger<br>$\div$ 20 $\div$ | energy<br>slow<br>threshold risetime(ns) | slow<br>flat top<br>time(ns)<br>6010 0 800 0 | slow<br>pole<br>zero | slow<br>trigger<br>threshold<br>690 0 10 0 40 | LLD<br>$\leftarrow$ | ULD<br>8000 | $\div$ | pile up | rejector polarity<br>OFF <sub>V</sub> neg v  | digita<br>coarse<br><b>gain</b><br>$32$ $\boxed{7}$ | digita<br>fine<br>qain<br>0.5001 | timina<br>select<br>$CFD$ 0.5 | CFD<br>function | <b>CFD</b><br>delay(ns) width(us) zero<br>$\boxed{\bullet}$ 50 $\boxed{\bullet}$ 7 $\bigoplus$ 20 $\bigoplus$ | inhibit | analog<br>pole |
|    |                                                           |                    |                               |                         |                      |                                     | $\Gamma$ iouro 10                        |                                              |                      |                                               |                     |             |        |         | Example of polarity setting in $\bigcap$ tob |                                                     |                                  |                               |                 |                                                                                                    |         |                |

Figure 16 Example of polarity setting in CH tab

(1) Click Config menu to make all settings.

#### <span id="page-27-0"></span>6.4. **Analog Course Gain and Analog Pole Zero Adjustment of Preamplifier Output Signal**

The ultra-low noise high-speed programmable gain amplifier can amplify signals from the preamplifier that require fast rise time and low noise with high accuracy. The analog course gain can be set by selecting 2x or 4x in the analog course gain in the CH tab.

This device does not have analog fine gain setting.

An anti-aliasing low-pass filter is placed at the front of the ADC to improve S/N and eliminate fold-back noise. The cutoff frequency is set at 16 MHz.

The setting method varies depending on whether the output signal of the preamplifier of the detector input to this device is a resistive feedback type or a reset type.

#### 6.4.1. **Resistive feedback preamplifier output signal**

Preamplifier output signals usually have a decay of about 50μs to 100μs. The decay is too long for this device to process, so it cannot handle high counts. Therefore, the signal is differentiated to a time constant that is easy to process internally. The undershoot that occurs in such a case is shown in the following equation, which, like the conventional analog method, causes poor overload characteristics in this device as well

Understanding 
$$
(\%) =
$$
 different amplitude / preamp decay time

(1) Check the oscilloscope for the preamp signal, which is a derivative of the preamplifier output signal from the MONI terminal on the front panel.

(2) While switching the analog course gain, adjust the preamp signal so that the wave height including the energy element to be measured stays within 1V.

For example, when measuring energy up to 2000 keV, if there is a 60Co checking source, adjust the portion where the 1332keV@60Co overlap is darker than 0.666V (1V÷2000keV×1332keV).

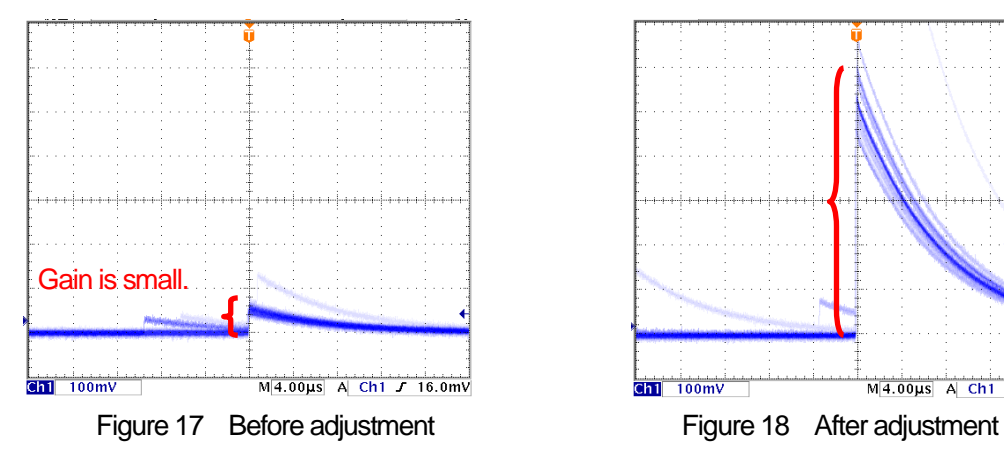

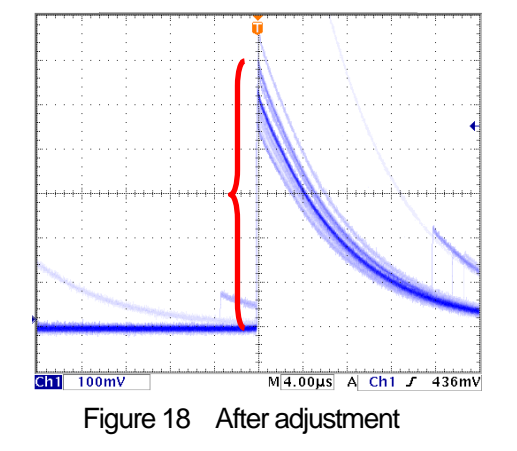

(1) Change the analog pole zero setting and adjust the pole zero so that the falling edge is flat while switching between the vertical and horizontal ranges of the oscilloscope

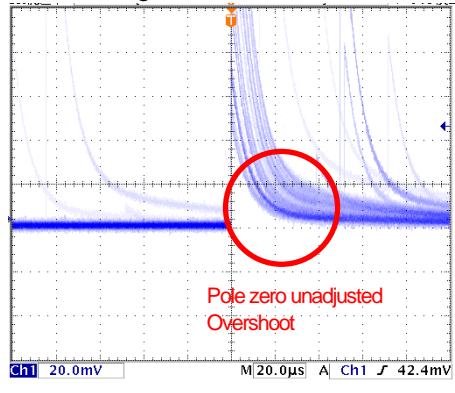

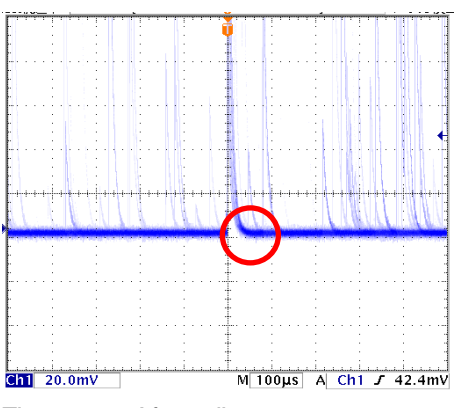

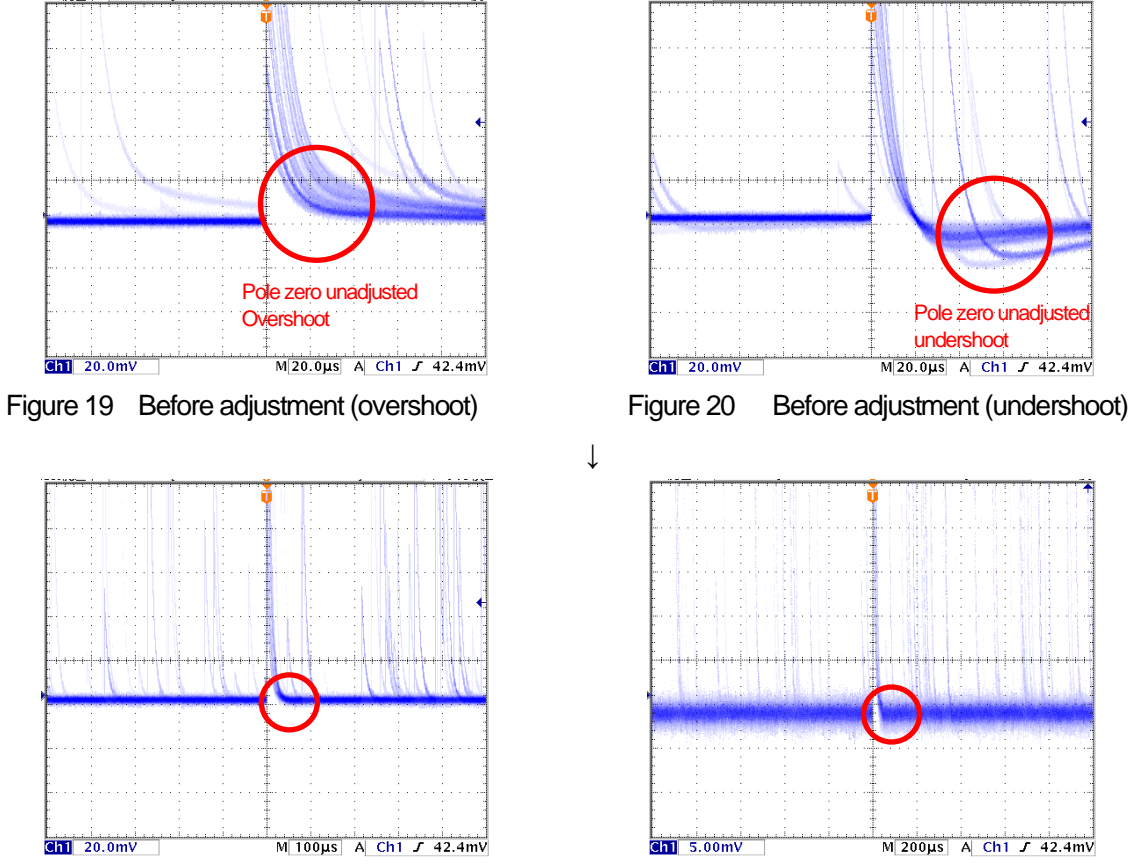

Figure 21 After adjuestment Figure 22 After adjustment When the horizontal axis is widened

#### 6.4.2. **or transistor-reset preamplifier output signal**

- (1) If power cannot be turned off, set analog pole zero to 0.
- (2) If the power can be turned off, turn off all power and unplug this unit from the power rack. If it is a unit type, unscrew the lid and open it slowly, taking care of the cables attached to the lid. Remove the jumper in the red frame in the photo below from the board while checking against the jumper setting near the connector of the CH that inputs the preamplifier output signal in the photo below. (Removing it will disable the analog pole zero adjustment.

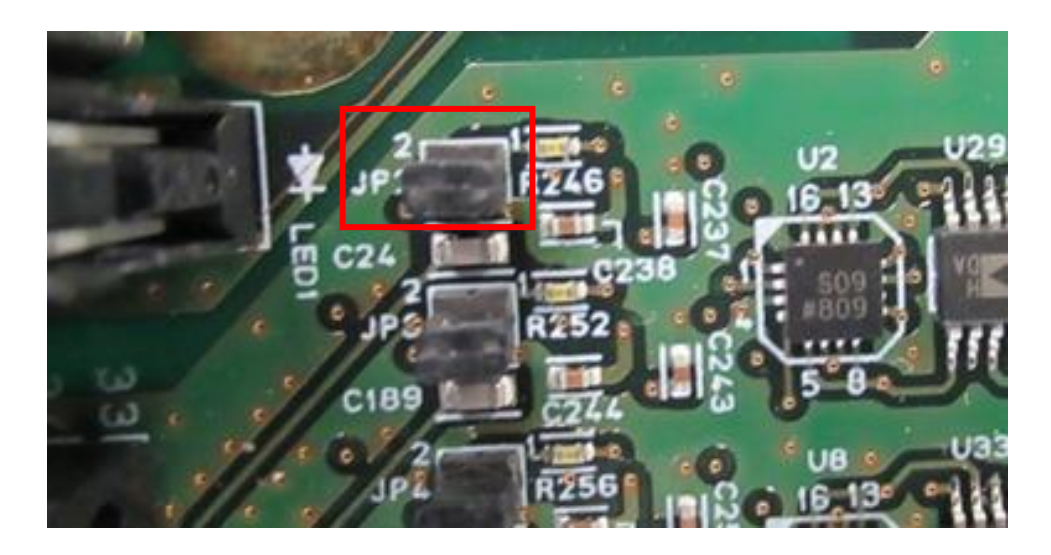

Picture 4 Board of APV8032 Part of inuput CH1 To input transistor reset type preamplifier output signal (Remove the jumper in the red frame)

- (3) Check the oscilloscope for the preamp signal, which is a derivative of the preamplifier output signal from the MONI terminal on the front panel.
- (4) While switching analog course gain, adjust the wave height including the energy element of the preamp signal to within ±1V.

# <span id="page-30-0"></span>6.5. **FAST Filter Settings**

The instrument has FAST filters to obtain time information during radiation detection and SLOW filters to obtain energy (wave height). First, the settings related to the FAST system filter must be configured. The settings have the same characteristics as general timing filter amplifiers.

- (1) Connect the MONI terminal to the oscilloscope, select the appropriate DAC monitor CH, and set the DAC monitor type to fast. Prepare to see this signal on the oscilloscope.
- (2) Set the constant of the FAST differential circuit with fast diff, selecting from ext (excluded, no filter used), 20, 50, 100, and 200.
- (3) Set the constant of the FAST system integral circuit with fast integral. select from ext (excluded, no filter used), 20, 50, 100, and 200.
- (4) Adjust pole zero with fast pole zero. The default setting is 0 (automatic setting). The setting must be adjusted each time fast diff or fast integral is changed, but the setting is not as strict as the SLOW type pole zero described below.

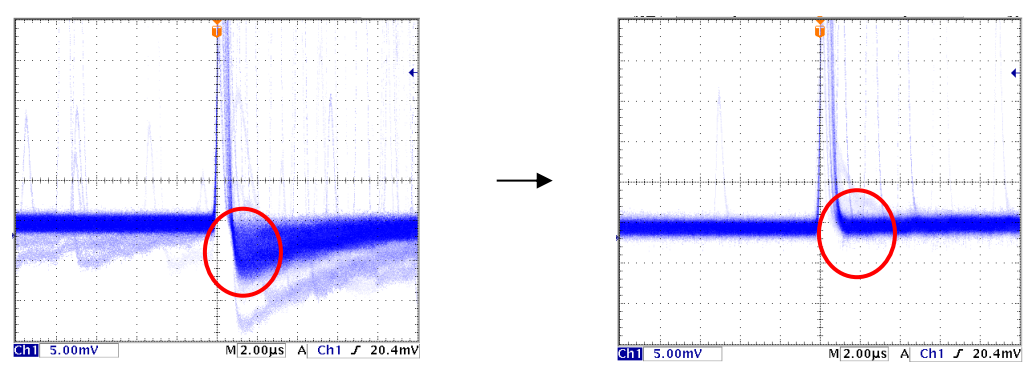

Figure 23 fast pole zero (LEFT: before adjustment with undershoot, RIGHT: after adjustment)

The fast diff and fast integral settings depend on the detector and signal conditions. Examples of settings are shown below.

| Detector                 | <b>Features</b>        | fast diff | fast integral |
|--------------------------|------------------------|-----------|---------------|
| $LaBr3(Ce)$ scintillator | Fast risetime          | 20        | ext or 20     |
| Ge semiconductor         | High energy resolution | 100       | 100           |

Table 1 fast diff and fast integral configuration examples

(5) Set the threshold for FAST filter signal detection at the fast trigger threshold. (2) Set the threshold for FAST filter signal detection at the fast trigger threshold and timestamp the leading edge timing (LET) when the threshold is exceeded. It is also used as the threshold for the baseline restorer and pileup rejector. This value should be set to the lowest possible value that can be discriminated from noise when connected to a detector. The default setting is 25.

First, input a somewhat high value (around 100) and observe the input total rate (cps), then gradually decrease the fast trigger threshold, and find a value at which the input total rate (cps) increases. This value is the boundary between signal and noise, so set the value to about +3 to +10 above that value.

#### <span id="page-31-0"></span>6.6. **SLOW Filter Settings**

The SLOW trapezoidal filter performs SLOW trapezoidal shaping on the preamplifier output signal. As an algorithm for the trapezoidal filter (Trapezoidal Filter), the filter block, which consists of a pipelined architecture, calculates the delay, add/subtract, and integral values required for the trapezoidal filter in synchronization with the 100 MHz clock of the ADC.

$$
FIL(n) = \sum_{i=0}^{n} \sum_{j=0}^{l} DIFF^{r,w}(j) + DIFF^{r,w}(i)P
$$
  
\n
$$
DIFF^{r,w} = v(j) - v(j-r) - v\{j - (r+f)\} - v\{j - (2r+f)\}
$$
  
\n
$$
P = (exp(CLK / \tau) - 1)^{-1}
$$
  
\n
$$
r = rise time
$$
  
\n
$$
f = flatoptime
$$
  
\n
$$
w = 2r + f = pulsewidth
$$

#### Formula 1 Trapezoidal Filter

- (1) Connect the MONI terminal to the oscilloscope, set the DAC monitor CH to the appropriate CH, and set the DAC monitor type to slow. Prepare to see the signal on the oscilloscope.
- $(2)$  To achieve the same conditions as when the linear amplifier shaping time is set to 3 µs, set the slow rise time to 6000 ns. This value affects the energy resolution. A shorter setting allows higher counts, but the energy resolution is reduced. Conversely, setting it too long may result in a low counting rate. The default setting is 6000 ns.
- (3) Set the slow flattop time. For resistive feedback preamplifier output signals, set a value between 0 and 100% of the rise time, twice the slowest rise. The recommended value is 700ns. (In the case of transistor reset type, adjust in ±100ns increments from 700ns while checking the energy resolution (half value width).
- (4) Set SLOW POOL ZERO. This setting can be used to reduce overshoot and undershoot at the falling edge of SLOW filters. The default setting is 680. (This setting varies depending on the detector, so use an oscilloscope to set the optimum value.

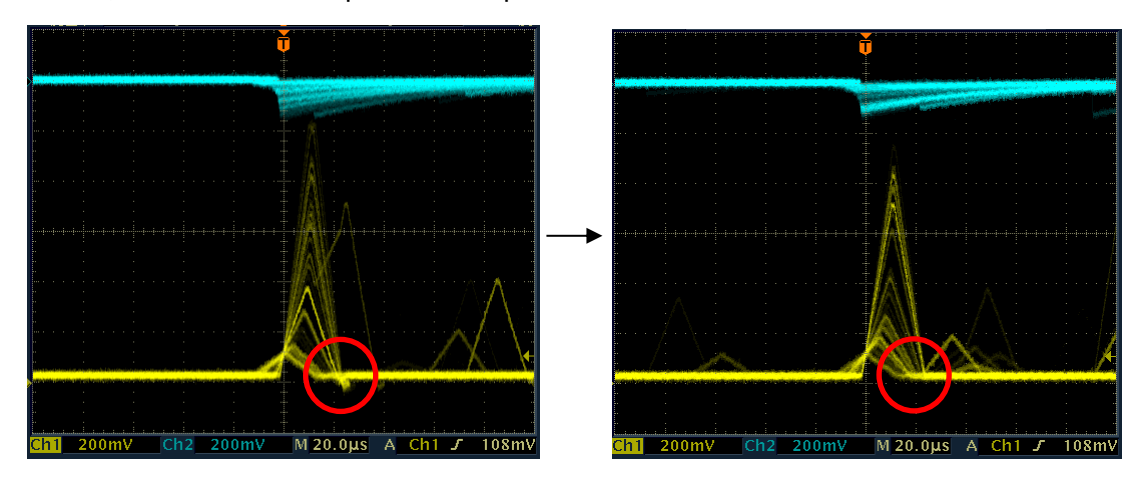

Figure 24 slow pole zero (LEFT: before adjustment with undershoot, RIGHT: after adjustment)

#### <span id="page-31-1"></span>6.7. **SLOW threshold setting**

First, input a somewhat large value (around 100) and observe the throughput rate (cps), then gradually decrease the slow trigger threshold, and find a value at which the throughput rate (cps) becomes large. This value is the boundary between signal and noise, so set the throughput rate (cps) to +3 to +10 above this value. The default setting is 30.

# <span id="page-32-0"></span>7.**Measurement**

#### <span id="page-32-1"></span>7.1. **Setting**

- (1) Click on Menu Config to send all settings to this device. After execution, the histogram data in the DSP will be initialized.
- (2) To initialize the last measured histogram or measurement results, click on Menu Clear. To continue with the histogram data without initialization, start the next measurement without clicking on "Clear" in the menu.

#### <span id="page-32-2"></span>7.2. **Start measurement**

Click on the menu Start. The measurement will start, and the following will be performed.

- The measurement status of each CH is displayed in the CH section.
- The acq LED blinks.
- ⚫ The measurement time displays the set measurement time.
- ⚫ The elapsed time acquired from the device is displayed in "real time".
- ⚫ live time" displays the live time acquired from the device.
- dead time" displays the dead time acquired from this device.
- The ratio of dead time / real time (%) is displayed in the dead time ratio.

#### <span id="page-32-3"></span>7.3. **Histogram mode**

When histogram is selected in mode in the config tab and measurement is started, the following is executed.

- ⚫ Histogram" is displayed in mode.
- ⚫ The calculation results for each ROI are displayed in the ROI section.
- The histogram is displayed in the histogram tab.

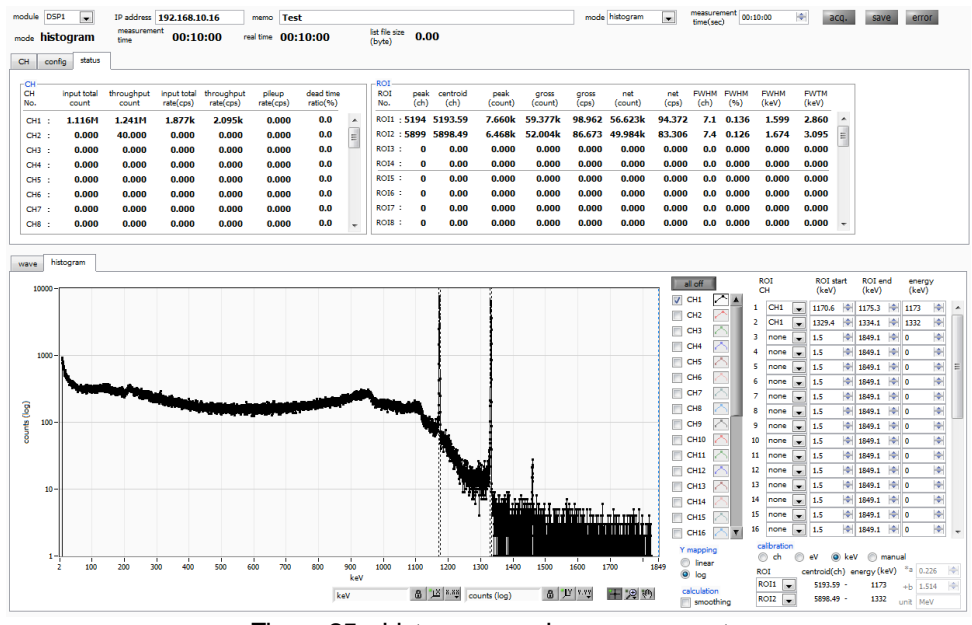

Figure 25 histogram mode measurement

## <span id="page-33-0"></span>7.4. **List mode**

When the measurement is started by selecting "list" in the mode in the config tab, the following is executed.

- The mode is displayed as "list".
- The save LED blinks and list file size (bytes) displays the size of the file currently being saved.

#### <span id="page-33-1"></span>7.5. **Stom measurement**

- ⚫ When the measurement mode is "real time", the measurement is terminated when the real time reaches the measurement time.
- ⚫ If the measurement mode is "livel time," measurement will end when "live time" reaches "measurement time.
- ⚫ To stop measurement during measurement, click "Stop" in the menu. Measurement is stopped after execution.
- The save LED turns off.
- The update of real time stops.
- update of live time stops.
- update of deadl time is stopped.<br>● Update of list file size (byte) is sto
- Update of list file size (byte) is stopped.<br>● undate of dead time ratio is stopped.
- ⚫ update of dead time ratio is stopped.

## <span id="page-33-2"></span>8.**Quit**

Click on the menu File - quit. After a confirmation dialog appears, click the quit button to exit this application

and the screen will disappear. The next time the application is launched, the settings at the time of quit will be applied.

# <span id="page-34-0"></span>9.**File**

#### <span id="page-34-1"></span>9.1. **Histogram data file**

- (1) File format Comma-separated CSV text format
- (2) File name
- Set arbitrarily (3) Component
	- It consists of Header, Calculation, Status and Data parts.
		- [Header]

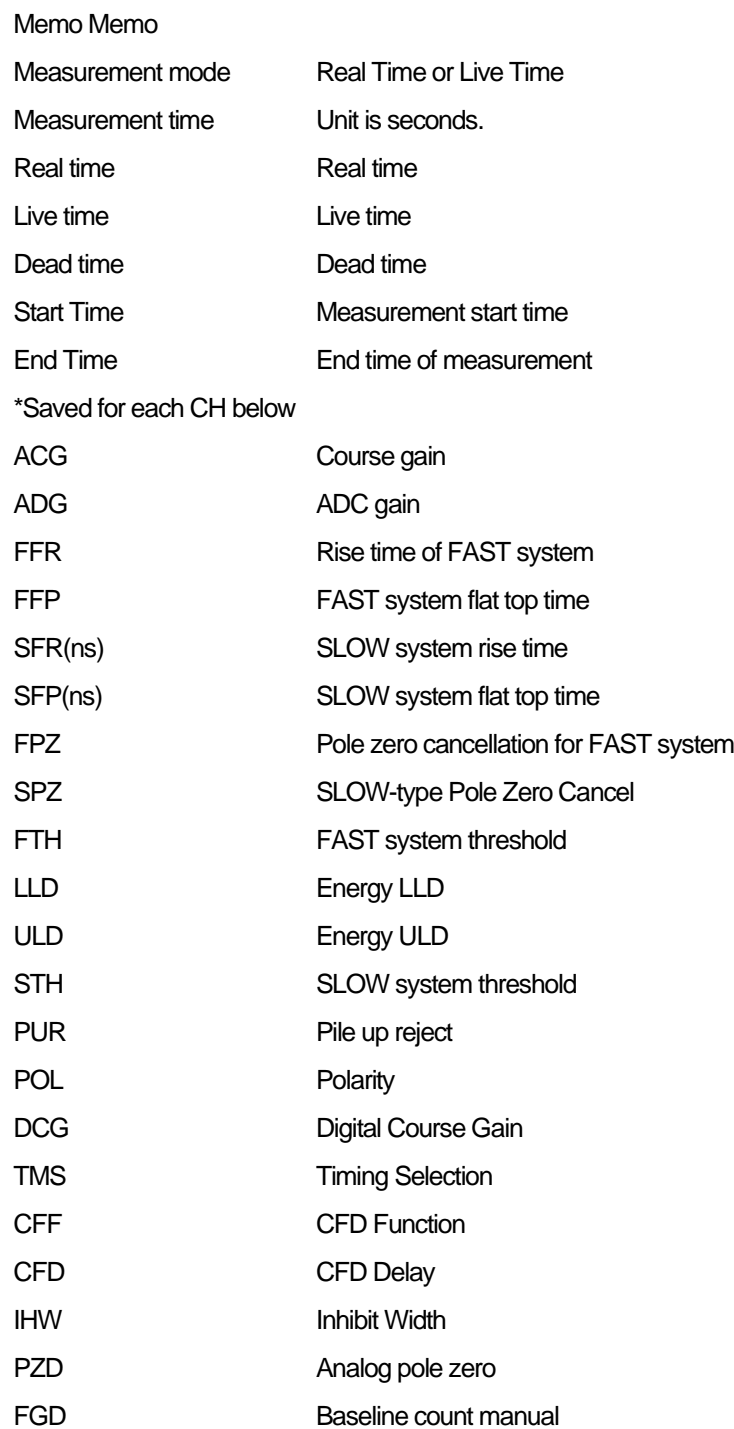

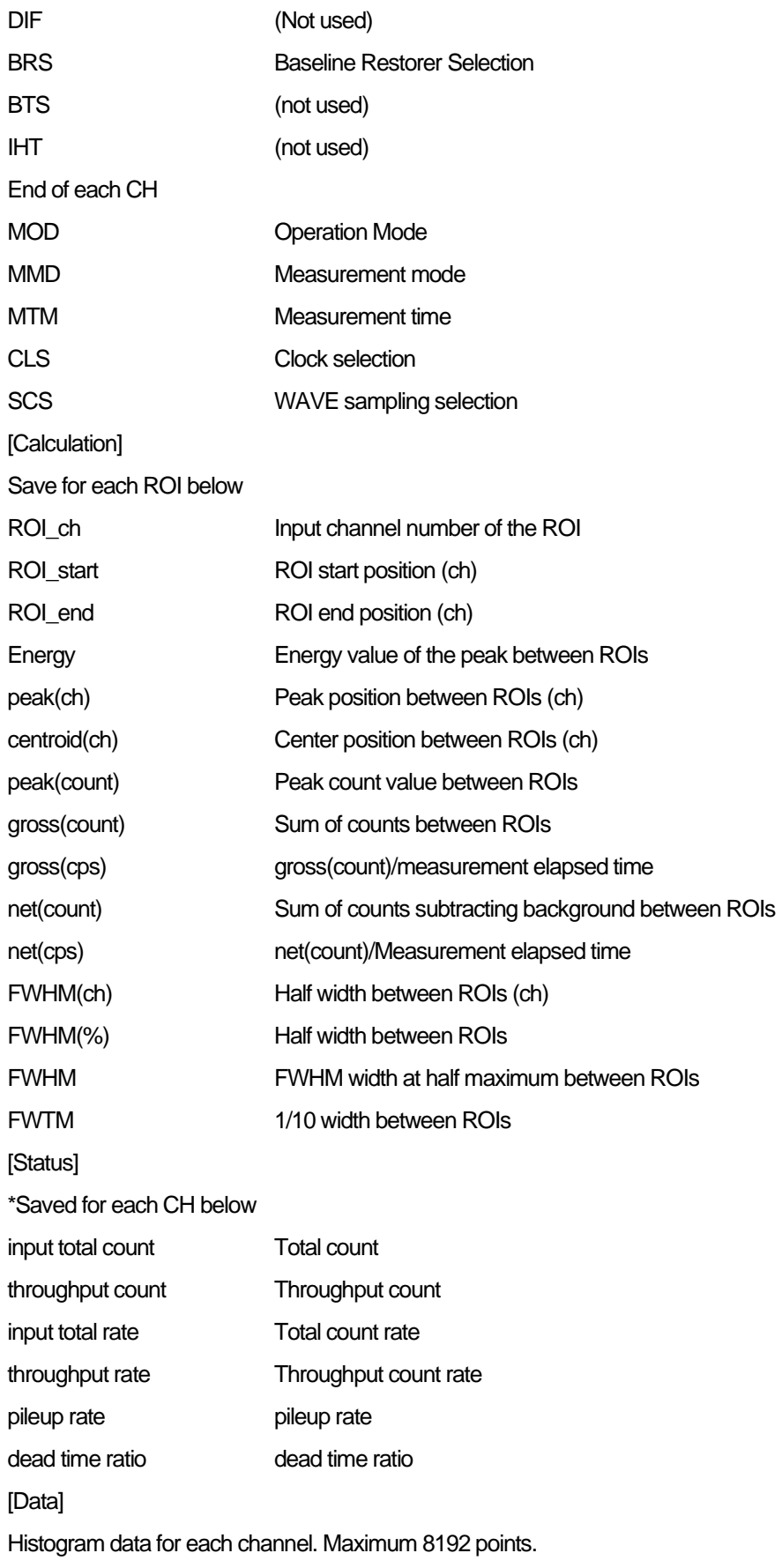

#### <span id="page-36-0"></span>9.2. **List data file**

#### (1) File format

Binary, network byte order (big-endian, MSB First) format

(2) File name

The file number is the file path set in the "list file path" in the "config" tab, with 0's and 6 digits appended to it. For example, if list file path is set to D:¥data¥123456.bin and file number is set to 1, the file size is D:¥data¥123456\_000001.bin.

When list file size is reached, the file being saved is closed. After that, it automatically moves up the list file number by one, opens a new file, and continues to save the data in the file.

#### (3) Component

80bit per 1 event (10Byte、5WORD)

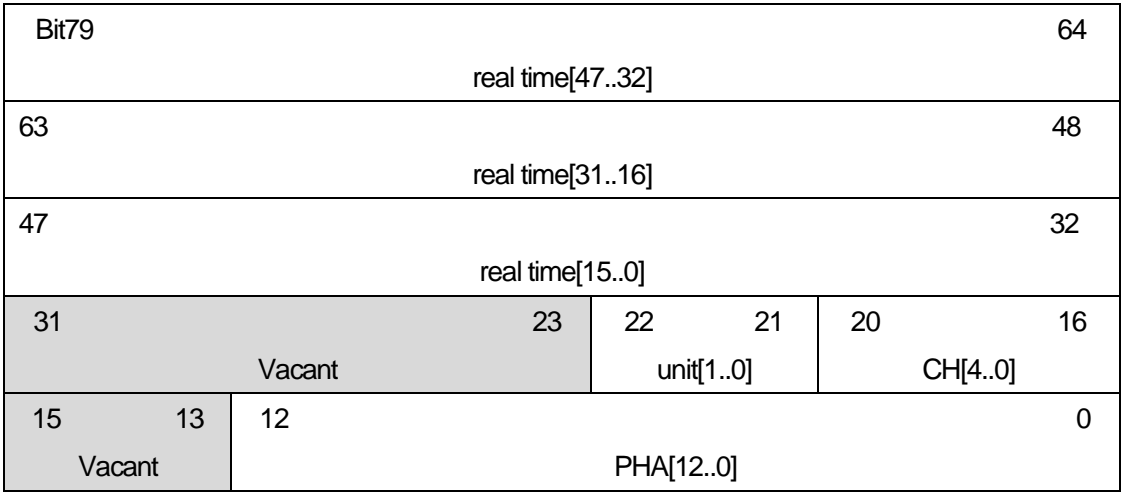

Figure 26 list data format

| Bit79 to Bit32<br>real time <sub>o</sub> 48Bit <sub>o</sub> 10ns per 1Bit. |
|----------------------------------------------------------------------------|
|----------------------------------------------------------------------------|

- Maximum measurement time is about 32 hours (32 days ≈ 248 \* 10ns)
- Bit31 to Bit23 Vacant<br>Bit22 to Bit21 unit. Un
- unit. Unit number. 2Bit. 0 for unit 1, 3 for unit 4.
	- Bit20 to Bit16 CH. channel number. 5Bit. 0 for CH1, 31 for CH32.
- Bit15 to Bit13 Vacant
- Bit12 to Bit0 PHA (wave height value); 13Bit for ADC gain up to 8192

#### <span id="page-37-0"></span>9.3. **Waveforme data file**

(1) File format

Comma-separated CSV text format

(2) File name

Set arbitrary

(3) Component

It consists of a "Header" part, a "Calculation" part, a "Status" part and a "Data" part.

・Header part

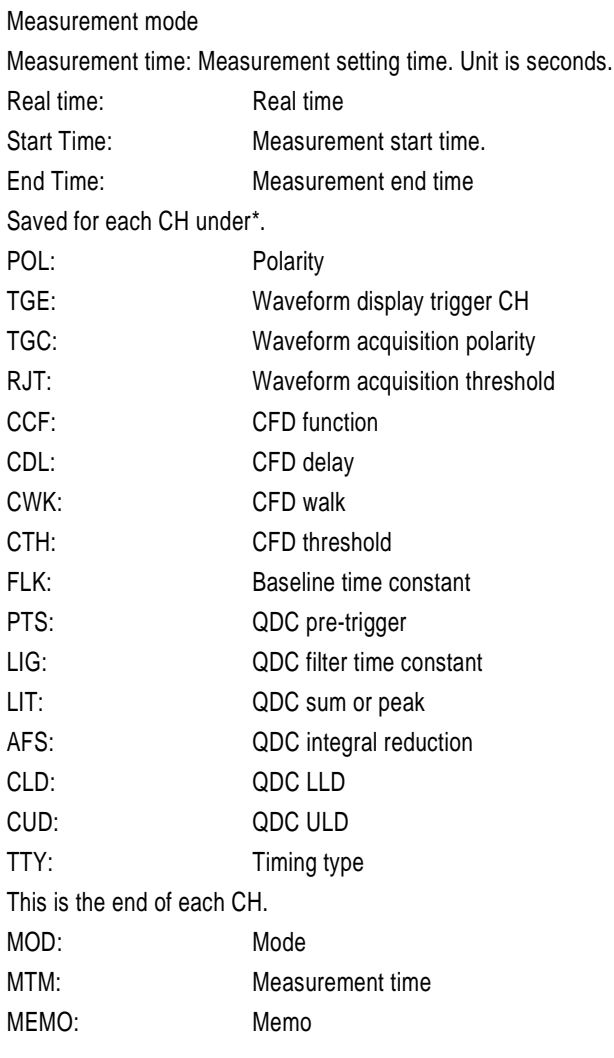

・Status section

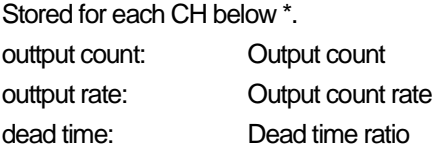

・Data part: Waveform data of the device being displayed

# <span id="page-38-0"></span>10.**Troubleshooting**

## <span id="page-38-1"></span>10.1.**Connection error occurs**

If you get a connection error at startup or in menu config, your network may not be connected properly. In this case, check the following.

(1) Confirm that the IP in the configuration file config.ini is set to 192.168.10.128, that each port number in the [System] section is defined as follows, and that the IP address is the same when you start this application

[System] PCConfigPort = 55000 PCStatusPort = 55001 PCDataPort = 55002 DevConfigPort = 4660 DevStatusPort = 5001 DevDataPort = 24 SubnetMask = "255.255.255.0" Gateway = "192.168.10.1"

(2) Check if the PC's network information is configured to connect to this device. The default values for this device are as follows.

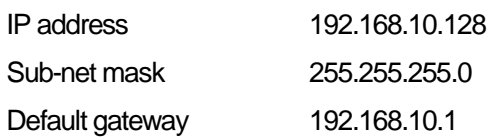

- (3) There is a conflict with an arbitrary port number on the PC side for the UDP connection. In this case, define another number for Port in the configuration file config.ini before startup.
- (4) Turn on the power with the Ethernet cable connected.
- (5) Execute the ping command at the command prompt to check if the device and PC can communicate.
- (6) Turn the power of the device back on and execute the ping command again.
- (7) Turn off virus detection software and firewall software.
- (8) Always turn on power-saving functions such as PC sleep mode.
- (9) Disable the wireless LAN function for laptops, etc.

## <span id="page-38-2"></span>10.2.**Command error occurs**

The combination of firmware and application for this device may not match due to the presence or absence of options, etc. Please contact us for further information.

## <span id="page-39-0"></span>10.3. **Histogram is not displayed**

If nothing appears in the histogram tab graph after executing Menu Start, check the following points

- $(1)$  Set CH1 to ON at plot ON in the histogram tab.<br> $(2)$  Check if input total rate (cps) and throughput rat
- (2) Check if input total rate (cps) and throughput rate (cps) are counting.
- (3) Set DAC monitor CH to CH1 and DAC monitor type to pre-amp, and check that the pre-amp wave height is not too small or too large, and that it is within 1V.
- (4) Set DAC monitor type to fast and check if the FAST filter signal is output.
- (5) Set the DAC monitor type to slow and check if the SLOW filter signal is output.<br>(6) Make sure that the fast trigger threshold and slow trigger threshold values are r
- Make sure that the fast trigger threshold and slow trigger threshold values are not too small or too large, and while watching the input total rate (cps) and throughput rate (cps) counts, change the settings from 100 to 30 or so.
- (7) Right-click on the X and Y axes of the graph to set auto scale.

#### <span id="page-39-1"></span>10.4. **Change IP address**

Refer to the attached "Instruction Manual: How to Change the IP Address of the APG5107-Equipped

Product". (If you do not have the attached document, please contact us.

APV8032 Instruction Manual

TechnoAP Co., Ltd. Add: 2976-15 Mawatari, Hitachinaka-shi, Ibaraki, Postcode: 312-0012 TEL: +81-29-350-8011 FAX: +81-29-352-9013 URL: http://www.techno-ap.com e-mail: info@techno-ap.com